# Guide à l'intention des équipes de recherche

Accès CADRISQ et accès à distance

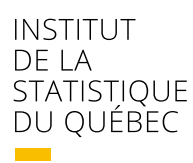

Québec \*\*

Pour tout renseignement concernant l'ISQ et les données statistiques dont il dispose, s'adresser à :

Institut de la statistique du Québec 200, chemin Sainte-Foy Québec (Québec) G1R 5T4

Téléphone : 418 691-2401 1 800 463-4090 (Canada et États-Unis)

Site Web : [statistique.quebec.ca](https://statistique.quebec.ca/)

Ce document est disponible seulement en version électronique.

© Gouvernement du Québec, Institut de la statistique du Québec, 2022

Toute reproduction autre qu'à des fins de consultation personnelle est interdite sans l'autorisation du gouvernement du Québec. [statistique.quebec.ca/fr/institut/nous-joindre/droits-auteur-permission-reproduction](https://statistique.quebec.ca/fr/institut/nous-joindre/droits-auteur-permission-reproduction)

# Table des matières

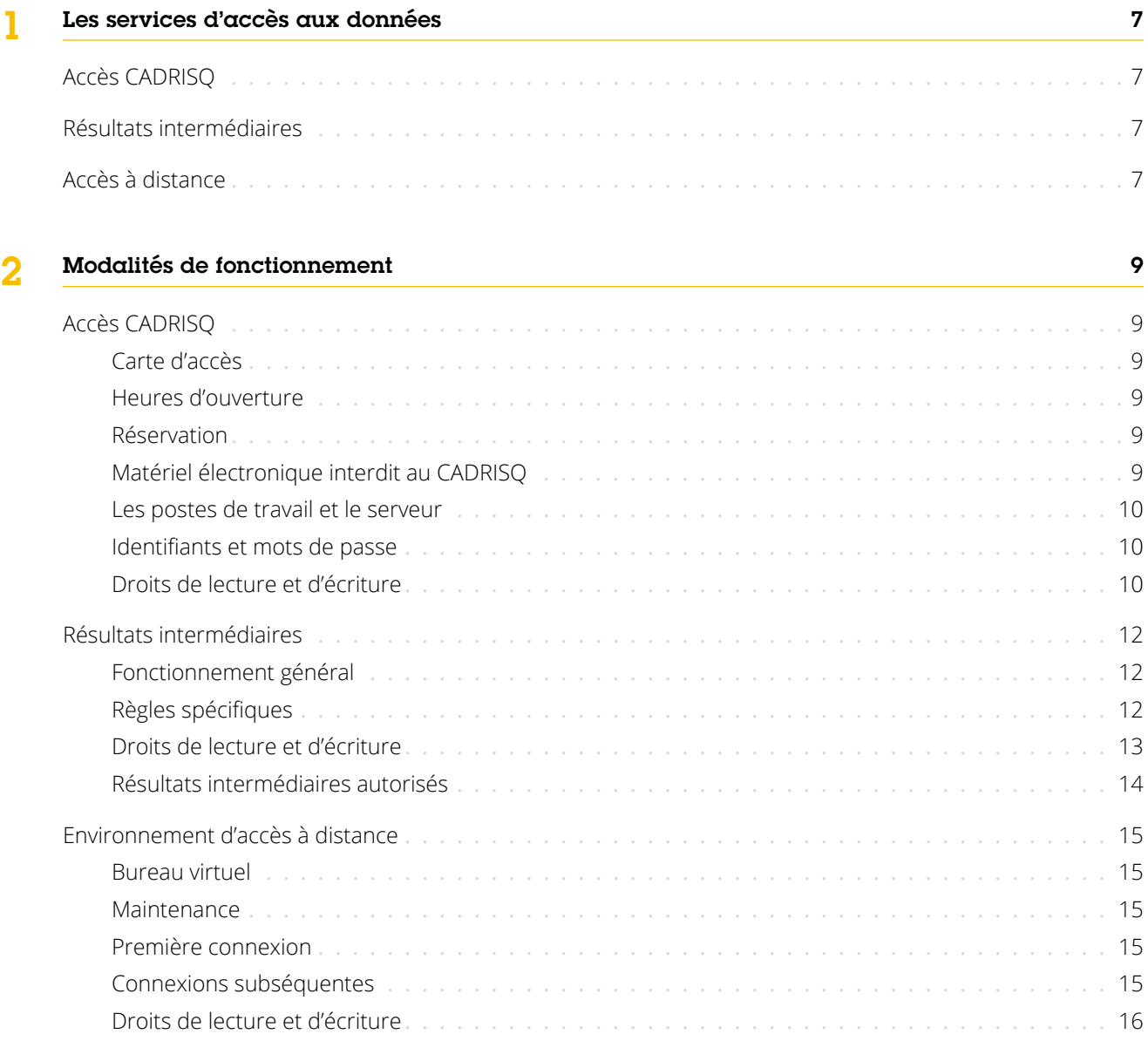

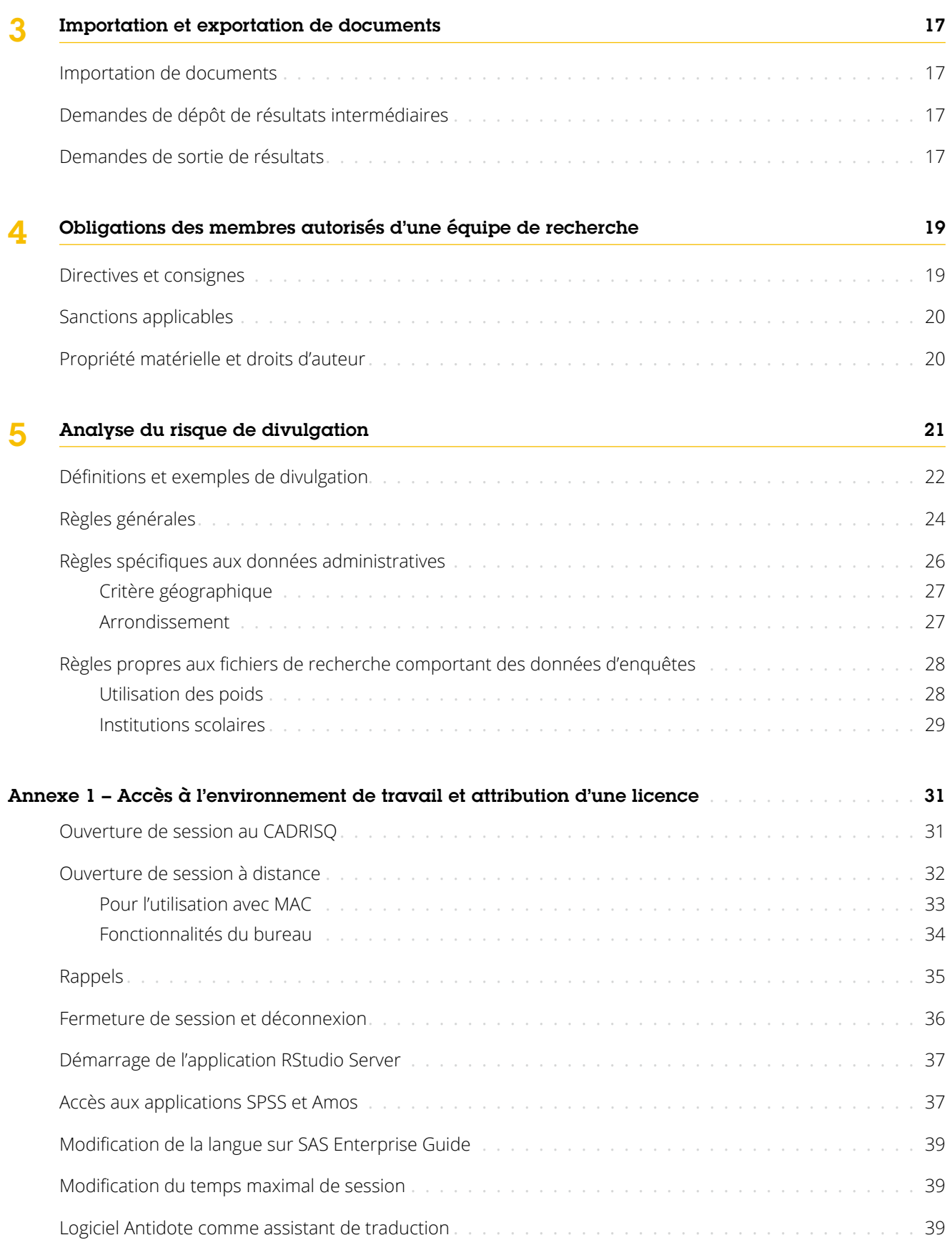

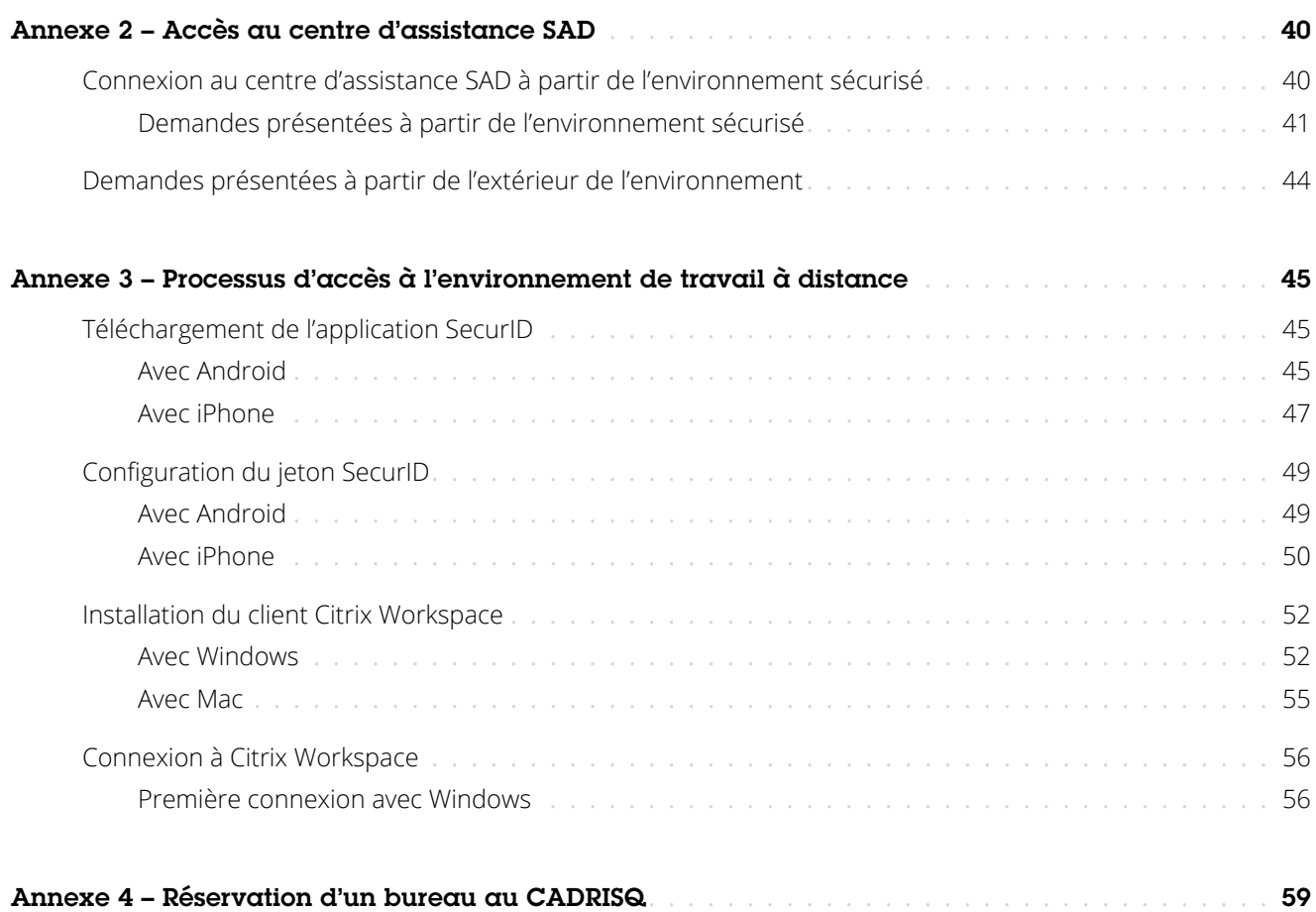

### <span id="page-6-0"></span>Les services d'accès aux données 1

Les services d'accès aux données (SAD) font la promotion de la recherche en permettant aux équipes de recherche d'accéder aux microdonnées des enquêtes de l'Institut de la statistique du Québec (ISQ) et des ministères et organismes partenaires dans un environnement sécurisé. Les services offerts comportent différentes options adaptées aux besoins des personnes qui utilisent des données de recherche.

#### Accès CADRISQ

Les centres d'accès aux données de recherche de l'ISQ (CADRISQ) permettent d'accéder aux fichiers de recherche sur place et de les exploiter à partir de postes informatiques dotés de logiciels statistiques. De plus, un ou une responsable du CADRISQ se trouve sur place pour répondre aux besoins des équipes de recherche.

#### Résultats intermédiaires

Dans le cadre d'un projet impliquant l'utilisation de microdonnées au CADRISQ, il peut être parfois difficile de réunir tous les membres d'une équipe de recherche. C'est pourquoi les SAD proposent une option à distance, qui donne accès à des **résultats intermédiaires**.

Les chercheuses et les chercheurs peuvent ainsi produire leurs résultats de recherche et les consulter ensuite à distance, avec les autres membres autorisés de leur équipe de recherche.

Cette option est différente de l'accès à distance, car elle permet seulement la consultation des résultats ; il n'est pas possible de manipuler les microdonnées. Toutefois, elle a l'avantage de permettre de consulter des résultats à l'extérieur du CADRISQ sans devoir faire une demande d'analyse du risque de divulgation et sans compromettre la confidentialité des données.

Cette option est particulièrement utile durant la phase exploratoire des données. Il est possible de produire un plus grand nombre de tableaux de résultats sans risquer de divulguer des renseignements confidentiels par recoupement d'informations.

#### Accès à distance

L'accès aux données à des fins de recherche à distance est une préoccupation grandissante dans le milieu de la recherche et à l'ISQ. Pour faciliter l'accès aux données aux personnes ne pouvant se déplacer dans l'un des CADRISQ, l'ISQ a mis en place un service d'accès à distance. À cet effet, une plateforme de connexion sécurisée est mise à leur disposition pour leur permettre de travailler à distance.

Cette plateforme est semblable à celle que l'on trouve aux CADRISQ et donne accès aux données et aux logiciels prévus par le contrat d'accès. Le fichier de recherche préparé par l'ISQ, nommé Fichier de microdonnées accessible à distance (FMAD), est un fichier préalablement analysé et traité afin d'en réduire au minimum les risques de divulgation.

### <span id="page-8-0"></span>Modalités de fonctionnement 2

#### Accès CADRISQ

Cette section expose plus en détail l'environnement de l'accès CADRISQ.

#### Carte d'accès

Pour entrer dans un CADRISQ et en sortir, vous devez disposer de deux cartes : une carte magnétique et une carte d'identité avec photo. Elles vous seront remises lors de votre première visite.

Vous devez respecter les règles suivantes :

- Porter votre carte d'identité bien en évidence pour circuler au CADRISQ.
- Utiliser vos cartes uniquement pour accéder vous-même au CADRISQ. Vous ne devez pas prêter, transférer ou altérer vos cartes, ni emprunter celles de quelqu'un d'autre.
- Informer le ou la responsable du CADRISQ le plus tôt possible en cas de perte des cartes.
- Remettre vos cartes au ou à la responsable du CADRISQ à la fin de votre contrat.

#### Heures d'ouverture

Les heures d'ouverture peuvent varier d'un CADRISQ à l'autre et l'accès est sur réservation. Veuillez consulter le [site des Services d'accès aux données](https://statistique.quebec.ca/recherche/%23/nous-joindre) pour les heures d'ouverture.

#### Réservation

Une réservation est requise au moins 12 heures à l'avance par l'entremise du système Condeco, qui permet de réserver un espace de travail avec votre appareil cellulaire ou sur le Web ([annexe 4](#page-58-1)).

Si vous n'avez pas obtenu de compte, veuillez en demander un au [SAD@stat.gouv.qc.ca](mailto:SAD@stat.gouv.qc.ca).

En cas d'annulation, veuillez modifier votre réservation le plus rapidement possible en utilisant l'application Condeco.

En arrivant au CADRISQ, veuillez confirmer votre présence en utilisant l'application Condeco.

#### Matériel électronique interdit au CADRISQ

Vous disposez, au CADRISQ, d'un casier sécurisé où déposer vos effets personnels. Pour des raisons de sécurité et de confidentialité, les appareils électroniques tels que les **ordinateurs portables**, les **tablettes**, les **appareils cellulaires** ou **tout autre appareil** permettant de prendre des photos ou de transmettre des informations par Internet ne sont pas permis au CADRISQ. Veuillez les ranger dans l'emplacement mis à votre disposition **avant**  d'accéder au poste de travail.

Les cellulaires ne peuvent pas être utilisés dans le laboratoire. Pour utiliser votre appareil cellulaire, vous devez sortir du laboratoire. En cas de besoin, vous pouvez utiliser le poste de travail connecté à Internet mis à votre disposition à l'extérieur du CADRISQ.

Nous vous demandons de ne pas discuter de données confidentielles. Par courtoisie, faites des appels téléphoniques de courte durée et parlez à voix basse.

#### <span id="page-9-0"></span>Les postes de travail et le serveur

Chaque poste de travail est relié à un serveur de données qui n'a aucun lien avec un réseau externe comme Internet ou celui d'une université. Les postes de travail ne permettent pas l'utilisation de cédérom ni de clé USB. Le transfert de fichiers se fait avec l'aide du ou de la responsable du CADRISQ. Une copie de sauvegarde de votre répertoire est effectuée régulièrement. Un répertoire de travail vous est réservé. Il est très important de verrouiller votre poste de travail (raccourci Windows+L) chaque fois que vous vous absentez momentanément et de fermer votre session lorsque vous avez terminé. Enfin, les logiciels statistiques fournis sont ceux spécifiés dans le contrat d'accès.

#### Identifiants et mots de passe

Lors de votre première visite au CADRISQ, vous recevrez un identifiant personnel qui vous permettra de vous connecter au répertoire de votre projet de recherche. Vous recevrez également un mot de passe temporaire que vous devrez changer à votre première connexion. Celui-ci doit contenir au moins 12 caractères et comprendre, au minimum, une combinaison de trois catégories de caractères parmi les suivantes : majuscules, minuscules, caractères spéciaux, chiffres. Votre mot de passe sera ensuite valide pour une période d'un an. Vous êtes responsable de vos fichiers et de la protection de votre mot de passe.

Cet identifiant et ce mot de passe vous permettront de consulter uniquement le projet de recherche qui y est associé. Si vous avez plusieurs projets de recherche en cours, vous aurez un identifiant propre à chacun d'eux. Vous ne pouvez consulter qu'un projet à la fois. Si vous oubliez votre mot de passe, vous pouvez demander au ou à la responsable du CADRISQ de le réinitialiser.

#### Droits de lecture et d'écriture

Dans votre zone de travail, vous aurez accès à plusieurs répertoires, décrits dans le tableau ci-dessous. Des droits particuliers sont rattachés à chacun d'eux. Certains répertoires sont accessibles uniquement en mode lecture, ce qui signifie que vous pouvez les consulter sans toutefois pouvoir modifier les éléments qui s'y trouvent. Le mode lecture et écriture quant à lui vous autorise à modifier le contenu. Vous aurez également accès aux logiciels précisés dans votre demande d'accès. Pour utiliser certains logiciels comme R, SAS, SPSS ou STATA, il est nécessaire de suivre la procédure d'attribution des licences expliquée à l'annexe 1.

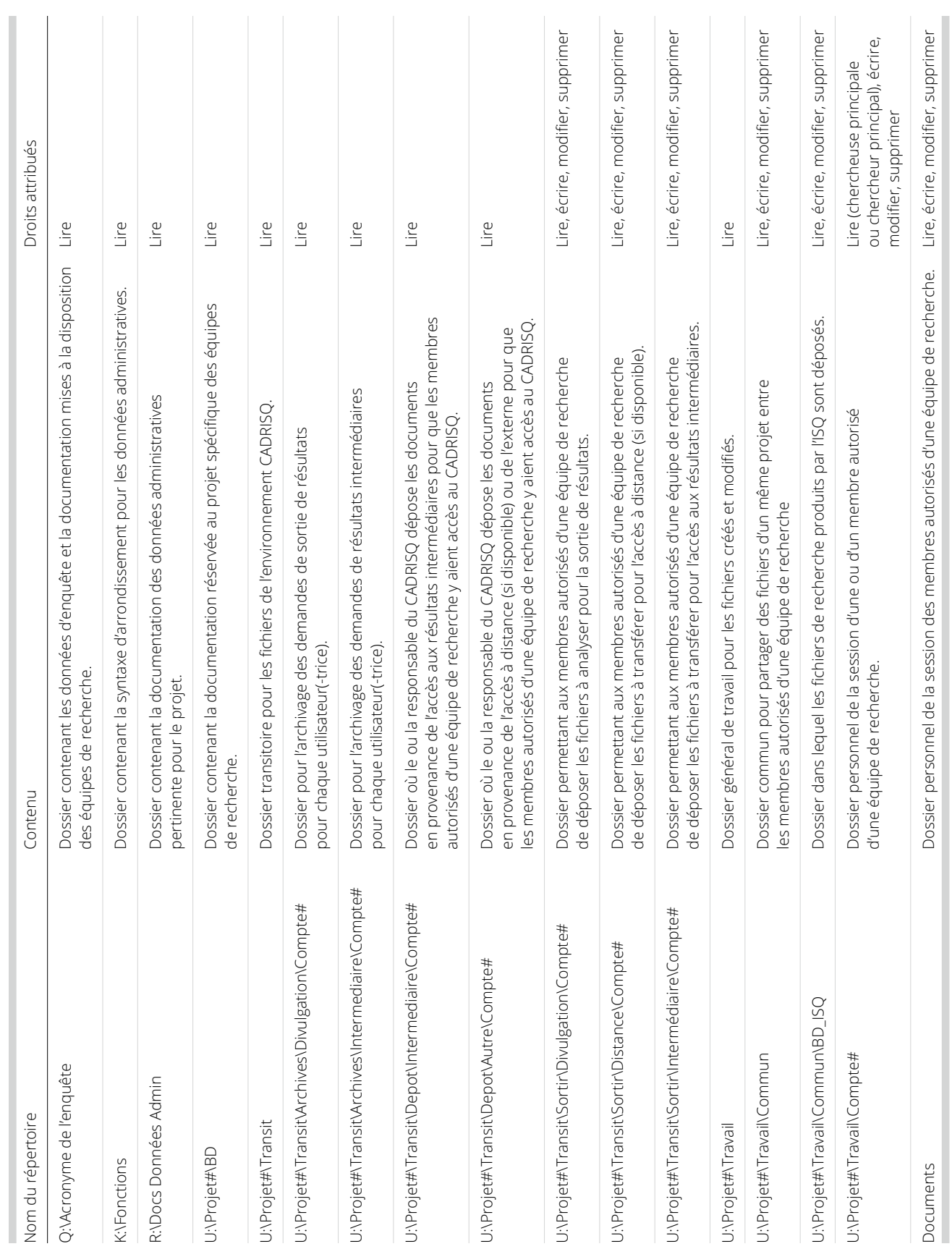

#### <span id="page-11-0"></span>Résultats intermédiaires

Comme nous l'avons vu précédemment, l'option d'accès aux résultats intermédiaires permet de consulter à distance, dans un environnement informatique sécurisé, des résultats produits au CADRISQ. Cette section expose les modalités d'utilisation de la plateforme d'accès aux résultats intermédiaires.

Avantages de l'accès aux résultats intermédiaires :

- Accès plus facile aux résultats pour toute l'équipe de recherche ;
- Moins de déplacements au CADRISQ ;
- Moins de risques de divulgation par recoupement ;
- Plus grand nombre de tableaux ;
- Traitement accéléré.

#### Fonctionnement général

La chercheuse ou le chercheur produit les résultats de recherche au CADRISQ et dépose les documents qu'il souhaite consulter à distance dans le répertoire prévu à cette fin. Il remplit ensuite une demande de résultats intermédiaires au Centre d'assistance SAD (annexe 2) en s'assurant que les documents demandés respectent les règles. Si la demande respecte les conditions, le ou la responsable du CADRISQ transfère les documents vers un répertoire auquel pourront accéder à distance tous les membres autorisés de l'équipe de recherche. Les résultats doivent être sous forme de documents compatibles avec la suite Microsoft Office, car les logiciels d'analyse statistique ne seront pas accessibles.

Si la personne souhaite ensuite retourner des fichiers annotés vers son compte CADRISQ, elle doit déposer les fichiers dans le répertoire prévu à cette fin et faire une autre demande de transfert de fichier au Centre d'assistance SAD.

Si elle souhaite sortir des résultats de l'environnement sécurisé (pour une diffusion), elle doit s'assurer que ceux-ci respectent les règles de confidentialité. Pour ce faire, elle doit remplir une demande de divulgation au Centre d'assistance SAD et déposer les fichiers dans le répertoire approprié. L'analyse du risque sera ensuite effectuée par le responsable du CADRISQ.

#### Règles spécifiques

Il est à noter que **seules les personnes autorisées** pour le projet concerné peuvent accéder aux résultats intermédiaires dans l'environnement à distance. De plus, les résultats rendus accessibles dans cet environnement **ne peuvent être imprimés ni copiés de quelque façon que ce soit**. Rappelons également que l'accès à ces résultats est permis uniquement pour des besoins de validation avec les membres de l'équipe autorisés pour une durée de 30 jours, mais que celui-ci peut être renouvelé sur demande par le Centre d'assistance SAD.

De plus, sur l'autorisation de l'Institut, un visionnement des résultats intermédiaires à distance (Teams ISQ) est possible sur demande préalable au Centre d'assistance SAD et uniquement pour les résultats intermédiaires.

#### **ATTENTION !**

Comme cela est indiqué dans les annexes D et E du contrat d'accès, aucune application capable de reproduire les signaux ou les images des données visualisées en provenance du poste (Microsoft Teams, Zoom, etc.) n'est autorisée, sauf si une demande a préalablement été faite à l'Institut, et que celui-ci a fourni une application à cet effet. Une fois les fichiers déposés, la chercheuse ou le chercheur doit s'assurer de mettre à jour la date, car le système efface automatiquement les fichiers remontant à plus de 30 jours.

#### <span id="page-12-0"></span>Droits de lecture et d'écriture

Dans votre zone de travail, vous aurez accès à plusieurs répertoires, décrits dans le tableau ci-dessous. Des droits particuliers sont rattachés à chacun d'eux. Certains répertoires sont accessibles uniquement en mode lecture, ce qui signifie que vous pouvez les consulter sans toutefois pouvoir modifier les éléments qui s'y trouvent. Le mode lecture et écriture, quant à lui, vous autorise à modifier le contenu.

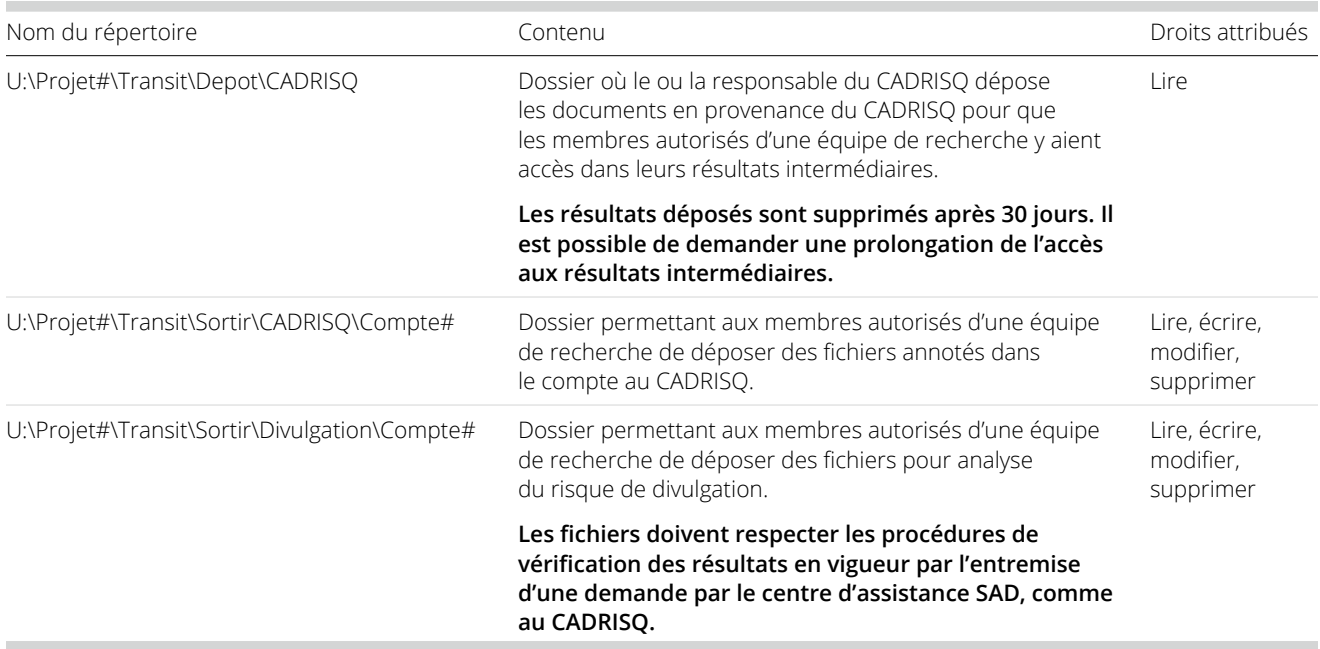

#### <span id="page-13-0"></span>Résultats intermédiaires autorisés

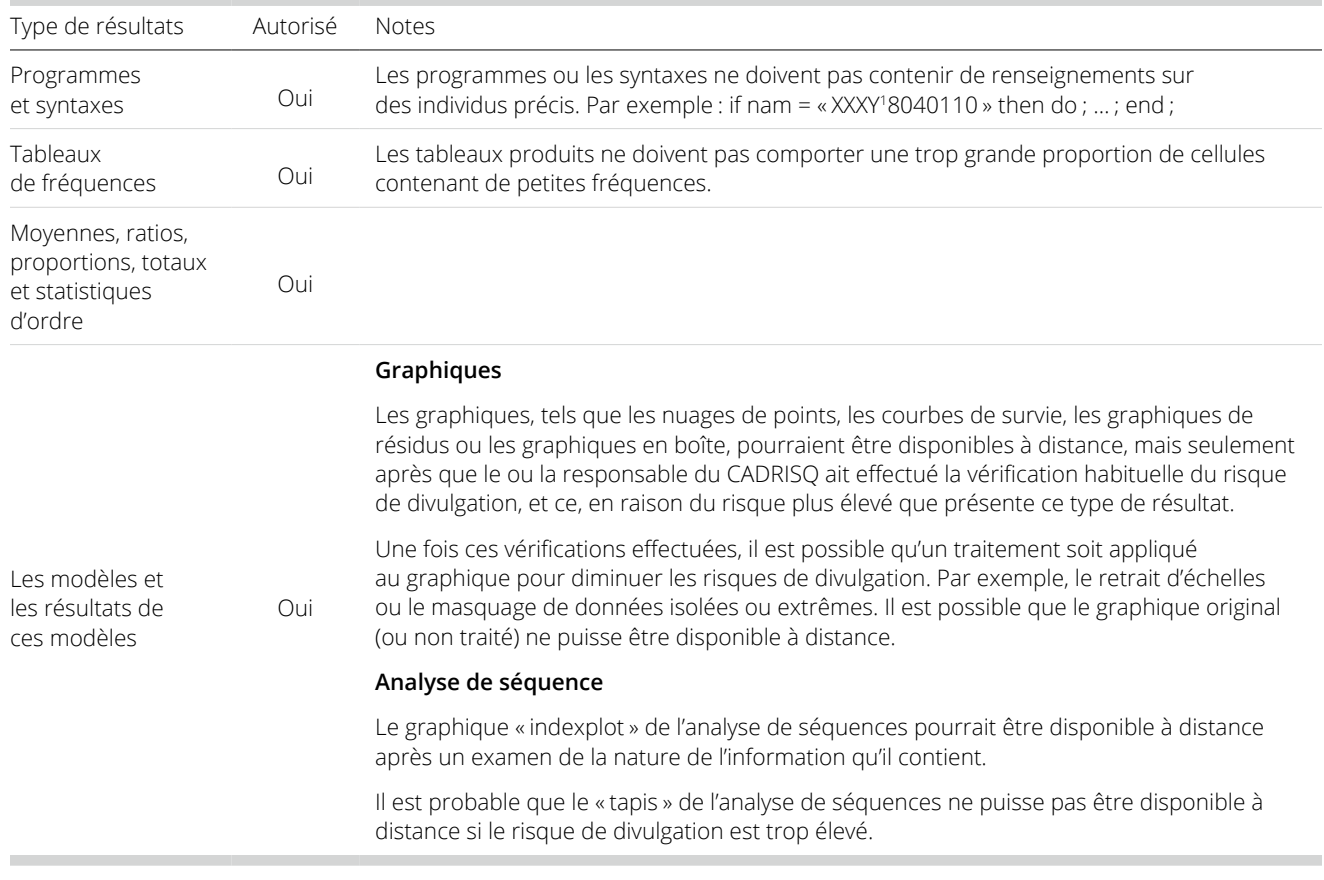

Cette section fournit la liste des résultats qui peuvent être consultés à distance.

1. Il est possible que le responsable du CADRISQ doive refuser l'accès à certains résultats, notamment si les tableaux sont produits à partir d'une souspopulation identifiable qui serait jugée très petite ou très visible ou encore si les tableaux produits comportent une trop grande proportion de cellules contenant de petites fréquences.

#### <span id="page-14-0"></span>Environnement d'accès à distance

Cette section expose plus en détail les modalités de l'accès à distance aux données de recherche. Les modalités sont les mêmes pour le service **d'accès à distance**  que pour l'**accès aux résultats intermédiaires**. Pour plus d'information technique, référez-vous à l'annexe 3, qui illustre étape par étape la procédure d'accès à l'environnement de travail à distance.

Les services d'accès à distance fonctionnent sur Windows et sur Mac et nécessitent l'installation de l'application Citrix Workspace et l'utilisation d'un jeton SecurID. L'application permet une connexion à une session de travail sur un bureau virtuel dans une zone sécurisée de l'environnement informatique de l'ISQ.

#### Bureau virtuel

- Le bureau virtuel ne permet pas l'utilisation d'Internet, de cédéroms, ni de clés USB.
- <sup>z</sup> Les impressions et les captures d'écrans sont interdites.
- Une copie de sauvegarde de votre répertoire est effectuée régulièrement.
- Vous êtes responsable de vos fichiers et de la protection de votre mot de passe.
- Vous devez verrouiller votre poste de travail (raccourci Windows+L) chaque fois que vous vous absentez et fermer ou déconnecter votre session lorsque vous avez terminé d'utiliser le poste.
- Un filigrane de sécurité contenant des informations sur l'utilisateur est visible en tout temps quand vous vous connectez à l'environnement d'accès à distance afin que la confidentialité des renseignements soit assurée.

#### **Maintenance**

Les travaux de maintenance ont lieu les derniers jeudis de chaque mois de 18 h à 7 h 30 le lendemain matin. Il est possible que des maintenances d'exception soient parfois nécessaires. En pareil cas, un courriel vous sera envoyé pour vous en aviser. Durant les maintenances, l'accès à distance n'est pas disponible.

#### Première connexion

Pour la première connexion, l'installation d'un jeton virtuel et celle du client « **Workspace** » sont nécessaires. Veuillez consulter l'annexe 3 et avoir en main les informations suivantes :

- Un lien URL pour l'installation du jeton virtuel sur votre appareil cellulaire (Android ou iPhone). Si vous ne possédez pas d'appareil cellulaire, veuillez communiquer avec l'analyste responsable de votre dossier pour discuter de solutions de remplacement ;
- Le mot de passe pour l'installation du jeton.

Votre identifiant et votre mot de passe « projet » temporaire vous seront remis lors de la séance d'orientation. Ce dernier devra être changé à votre première connexion. Le nouveau mot de passe devra contenir au moins 12 caractères dont, au minimum, une combinaison de 3 catégories de caractères parmi les suivantes : majuscules, minuscules, caractères spéciaux, chiffres. Votre mot de passe « projet » sera ensuite valide pour une période d'un an.

#### Connexions subséquentes

Pour les connexions subséquentes, vous devrez utiliser votre identifiant, votre mot de passe « projet » mis à jour et votre NIP, suivi du code de votre jeton.

#### **ATTENTION !**

Comme cela est indiqué dans les annexes D et E du contrat d'accès, aucune application capable de reproduire les signaux ou les images des données visualisées en provenance du poste (Microsoft Teams, Zoom, etc.) n'est autorisée pour l'accès à distance.

#### <span id="page-15-0"></span>Droits de lecture et d'écriture

Dans votre zone de travail, vous aurez accès à plusieurs répertoires, décrits dans le tableau ci-dessous. Des droits particuliers sont rattachés à chacun d'eux. Certains répertoires sont accessibles uniquement en mode lecture, ce qui signifie que vous pouvez les consulter sans toutefois pouvoir modifier les éléments qui s'y trouvent. Le mode lecture et écriture, quant à lui, vous autorise à modifier le contenu. Vous aurez également accès aux logiciels précisés dans votre demande d'accès. Pour utiliser certains logiciels comme R, SAS ou SPSS, il est nécessaire de suivre la procédure d'attribution des licences expliquée à l'annexe 1.

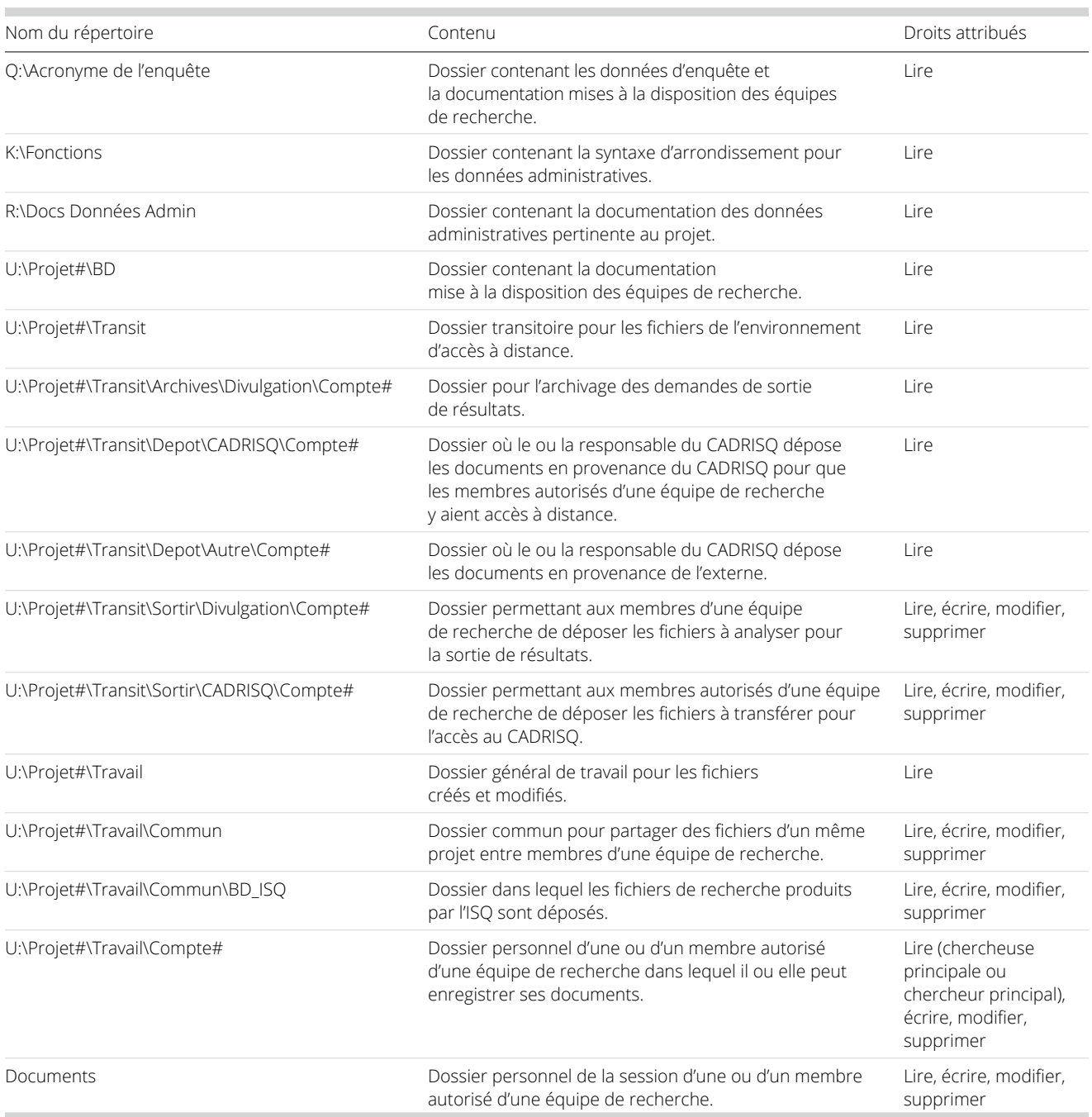

### <span id="page-16-0"></span>Importation et exportation de documents 3

Que ce soit dans l'environnement **d'accès CADRISQ**, en **accès à distance** ou lors de l'**accès aux résultats intermédiaires**, les membres autorisés d'une équipe de recherche peuvent avoir besoin d'importer et d'exporter des documents à l'intérieur ou à l'extérieur de l'environnement sécurisé. Cette section présente les procédures à suivre.

#### Importation de documents

Pour importer un document dans l'un des environnements de l'ISQ (**accès CADRISQ, accès aux résultats intermédiaires** ou **accès à distance**), vous devez le transmettre par courriel à l'adresse support technique sad@ [stat.gouv.qc.ca](mailto:support_technique_sad%40stat.gouv.qc.ca?subject=) avec votre identifiant (p. ex : CMMMA001C) et le numéro du projet (p. ex : 99999C00). L'analyste en vérifiera le contenu et le déposera dans votre environnement de travail. Il est préférable de prévoir ces dépôts de documents pour éviter que vos travaux ne soient retardés. Les documents seront déposés dans le répertoire Transit/Depot et classés selon leur provenance.

#### Demandes de dépôt de résultats intermédiaires

Pour consulter à distance des résultats produits au CADRISQ, vous devez :

- 1. demander l'accès à cette option ;
- 2. vérifier que les résultats sont autorisés (voir Résultats intermédiaires autorisés) ;
- 3. copier les fichiers demandés dans le répertoire *Transit/ Sortir/Intermédiaire/Compte#*, dans un dossier nommé avec la date du dépôt (format AAAA-MM-JJ) ;
- 4. faire une demande de résultats intermédiaires au Centre d'assistance SAD (voir annexe 2).

#### Demandes de sortie de résultats

Pour exporter un document hors de l'environnement sécurisé, qu'il s'agisse de l'un de vos programmes ou d'un tableau de résultats, vous devez suivre les procédures de vérification des résultats en vigueur<sup>1</sup>:

- 1. Vérifier que les documents à sortir respectent les règles de confidentialité (voir [Analyse du risque](#page-20-1) [de divulgation\)](#page-20-1) ;
- 2. Placer les fichiers à sortir dans le répertoire *Transit/ Sortir/Divulgation/Compte#*, dans un dossier nommé avec la date du dépôt (format AAAA-MM-JJ) ;
- 3. Faire une *demande de divulgation* au Centre d'assistance SAD (voir [annexe 2](#page-39-1)).

**Rappel**: Il est vivement conseillé d'utiliser l'option d'accès aux résultats intermédiaires afin de réduire le nombre de sorties de résultats pour diffusion<sup>2</sup> .

<sup>1.</sup> Ces règles sont sujettes à changement. Lors de tout changement, les guides d'utilisation sont mis à jour, et les utilisateurs et utilisatrices sont avisés dès que les nouveaux guides sont disponibles.

<sup>2.</sup> Ces sorties augmentent les risques de divulgation, particulièrement ceux par recoupement (surtout les tableaux croisés et les fréquences) et pourraient limiter des sorties ultérieures.

### <span id="page-18-0"></span>Obligations des membres autorisés d'une équipe de recherche 4

#### Directives et consignes

Comme énoncé dans le contrat d'accès, les règles de sécurité et de confidentialité ci-dessous doivent être respectées en tout temps, que ce soit dans l'environnement de l'accès CADRISQ, dans celui de l'accès aux résultats intermédiaires ou dans celui de l'accès à distance, sous peine de sanctions.

La chercheuse principale ou le chercheur principal et son organisation de rattachement s'engagent à :

- <sup>z</sup> Comme énoncé dans le contrat d'accès, les règles de sécurité et de confidentialité ci-dessous doivent être respectées en tout temps, que ce soit dans l'environnement de l'accès CADRISQ, dans celui de l'accès aux résultats intermédiaires ou dans celui de l'accès à distance, sous peine de sanctions.
- La chercheuse principale ou le chercheur principal et son organisation de rattachement s'engagent à :

Le chercheur principal et tous les membres de votre équipe de recherche accédant aux données s'engagent à :

- · faire vérifier tout résultat par le représentant ou la représentante de l'ISQ avant de le transporter par quelque moyen que ce soit hors du CADRISQ, et à lui fournir à cette fin les informations nécessaires (voir Analyse du risque de divulgation);
- se conformer aux obligations prévues au contrat pendant toute sa durée et, par la suite, à toutes celles ayant des incidences au-delà de cette durée, notamment en ce qui a trait à la confidentialité;
- respecter toutes les directives et consignes qui seront données par le représentant ou la représentante de l'ISQ pour l'exploitation du fichier de recherche, notamment en matière de sécurité physique, de sécurité informatique et de confidentialité;
- utiliser le fichier de recherche uniquement pour le projet prévu et à ne pas l'utiliser à des fins de nature administrative ou commerciale;
- ne jamais tenter :
	- · d'identifier des individus;
	- de copier le fichier de recherche sur quelque support que ce soit ou de le transporter hors de l'environnement sécurisé de l'ISQ par quelque moyen que ce soit;
	- o de copier ou de transporter tout autre fichier que le fichier de recherche, ou accéder à tout autre fichier;
- · ne donner accès au compte qui vous est assigné ou aux fichiers dérivés que vous produirez à aucune des personnes travaillant dans les mêmes locaux que vous (y compris les feuilles de notes manuscrites);
- ne diffuser aucun résultat qui puisse permettre de relier un renseignement, même indirectement, à un individu ou à toute autre unité identifiable, tels qu'une entreprise, un établissement de santé, une école ou autre.

#### <span id="page-19-0"></span>Sanctions applicables

En cas de manquement aux obligations prévues au contrat, les sanctions suivantes peuvent être appliquées :

- Le retrait du fichier de recherche et le refus de l'ISQ de conclure tout autre contrat de même nature.
- L'engagement de poursuites en vertu des dispositions pénales prévues aux articles 41, 42, et 42.1 de la Loi sur l'Institut de la statistique du Québec ou des dispositions similaires de la Loi sur l'accès aux documents des organismes publics et sur la protection des renseignements personnels (RLRQ, chapitre A-2.1) ou de toute autre loi pouvant être invoquée.

### Propriété matérielle et droits d'auteur

Les résultats de l'exploitation du fichier de recherche aux fins du projet deviennent la propriété matérielle du ou de la signataire du contrat.

L'ISQ vous accorde une licence non exclusive, non transférable et révocable vous permettant d'utiliser et d'adapter, en tout ou en partie, le fichier de recherche aux fins du projet prévu, et ce, pourvu que la loi le permette. En contrepartie, vous devez :

- pour toute reproduction ou diffusion d'un tableau, d'un graphique ou de tout autre produit issu du fichier de recherche, y compris des données administratives des ministères et organismes du Québec, utiliser les mentions suivantes dans vos références :
	- « Compilation effectuée à partir de données provenant du © Gouvernement du Québec (année de la publication du fichier de recherche) » ;
- <sup>z</sup> pour l'accès à un fichier d'enquête uniquement, utiliser :
	- } « © Gouvernement du Québec, Institut de la statistique du Québec, année de l'étude » ;
- · préciser que le gouvernement du Québec n'est pas responsable des compilations ni de l'interprétation des résultats produits à l'aide du fichier de recherche ;
- informer l'ISQ des publications et des présentations découlant de l'utilisation du fichier de recherche.

## <span id="page-20-1"></span><span id="page-20-0"></span>Analyse du risque de divulgation 5

Conformément à sa mission, l'ISQ doit veiller à ce que l'information statistique de ses fichiers de données soit exploitée à son plein potentiel. Le CADRISQ joue un rôle primordial dans l'atteinte de cet objectif. Cependant, en vertu de la Loi sur l'Institut de la statistique du Québec, quiconque dont les services sont retenus par le statisticien en chef ne peut révéler ni faire révéler, par quelque moyen que ce soit, des renseignements recueillis en vertu de cette loi si ces révélations permettent de rattacher un renseignement à une personne, à une entreprise, à un organisme ou à une association en particulier. Pour ce faire, l'ISQ s'est doté de règles de confidentialité qui permettent de diminuer le risque de divulgation de renseignements confidentiels lors de la diffusion de résultats.

Tant pour les enquêtes auprès des individus et des ménages que pour les données administratives, tant en accès CADRISQ qu'en accès à distance, les membres autorisés d'une équipe de recherche doivent suivre les procédures en vigueur afin de faire approuver la diffusion de leurs résultats de recherche par un ou une analyste de l'ISQ.

Il est nécessaire d'analyser le risque de divulgation de chaque figure ou tableau destiné à être diffusé, mais également des fichiers de syntaxe, des documents texte et de tout autre document afin d'éviter toute fuite de données confidentielles.

Cette section présente les types de risque de divulgation et les différents concepts associés aux règles de contrôle. Cette vérification se fait par le biais de neuf thèmes<sup>1</sup>.

<sup>1.</sup> Ces thèmes sont tirés de la *Politique relative à la confidentialité des tableaux de résultats pour diffusion – Procédure pour les tableaux de résultats produits aux CADRISQ à partir d'un fichier de microdonnées non masquées d'une enquête menée auprès des individus et des ménages*, diffusée en septembre 2021 par l'ISQ.

#### <span id="page-21-0"></span>Définitions et exemples de divulgation

La divulgation de renseignements confidentiels signifie qu'un lien peut être établi entre des données diffusées et unités répondantes (personnes, ménages, organisations, entreprises, etc.).

Les résultats de recherche peuvent présenter un risque de divulgation. Vous trouverez dans les tableaux suivants quatre types de divulgation, d'autres concepts et quelques exemples.

#### Types de divulgation<sup>1</sup>

#### 1. Divulgation par identification

La divulgation de l'identité se produit lorsqu'un individu peut être identifié à partir de données diffusées.

L'identification ou l'auto-identification peut conduire à la découverte d'une rareté ou d'une unicité dans la population. L'élément ainsi découvert révélerait une information jusque-là inconnue sur un individu.

#### 2. Divulgation par attributs

La divulgation par attributs survient quand de l'information confidentielle est révélée et peut être attribuée à un individu. Il n'est pas nécessaire qu'un individu précis soit identifié ou qu'une valeur précise soit révélée pour que cela se produise. Par exemple, le fait de diffuser une fourchette de salaires étroite concernant une profession particulière dans une région donnée peut constituer un cas de divulgation.

**Attribut individuel**: Déduire de nouvelles informations sur une personne grâce à l'utilisation de données diffusées. On observe ce type de divulgation particulièrement lorsque de nombreux tableaux sont diffusés à partir d'un seul ensemble de données.

**Attribut pour un groupe** : Déduire de nouvelles informations sur un groupe identifiable d'individus ou savoir que ce groupe n'a pas un attribut particulier.

#### 3. Divulgation par recoupement

La divulgation par recoupement survient lorsque de l'information diffusée peut être combinée pour obtenir des données confidentielles.

Il y a lieu de s'assurer d'examiner toutes les données qui doivent être diffusées. Alors qu'un tableau en soi peut ne pas révéler d'information confidentielle, la divulgation peut survenir si l'on combine des informations provenant de plusieurs sources, dont des sources externes (les données supprimées dans un tableau peuvent être dérivées à partir d'autres tableaux, par exemple).

Déduire de nouvelles informations en extrayant les informations résiduelles entre plusieurs tableaux qui se chevauchent. Ce type de divulgation s'observe particulièrement lorsque les comparaisons entre deux tableaux ou plus permettent d'obtenir des petites cellules résiduelles (0,1 ou 2). Par exemple :

- Recoupement de régions (p. ex. : tableau région A définition 2000 et tableau région A définition 1991).
- Recoupement de lien entre deux tableaux ou plus (p. ex. : tableau du statut d'emploi et tableau des résidents dans la région A).
- <sup>z</sup> Recoupement de tableaux de sous-population (p. ex. : catégorie d'âges « < 25 ans » et deux catégories « < 20 ans » et « 20-24 ans »).

#### 4. Perception du risque de divulgation

Le public peut avoir une compréhension différente des risques liés au contrôle des risques et sa perception peut être influencée par ce qu'il voit dans les tableaux. Gérer les perceptions est important pour maintenir la crédibilité de l'ISQ et des ministères et organismes. Même l'**apparence de divulgation** peut ternir la réputation d'une institution relativement à la confidentialité.

1. Ces concepts sont inspirés des documents de Statistique Canada : CENTRES DE DONNÉES DE RECHERCHE DE STATISTIQUE CANADA (2005), *Guide à l'intention des chercheurs ayant conclu une entente avec Statistique Canada*, p. 23-24.

#### Autres concepts

**Variable de croisement** : Un tableau est, en général, formé par le croisement d'une variable d'analyse (variable dépendante ou d'intérêt) et d'une variable de croisement (variable indépendante ou explicative). La variable de croisement est celle considérée comme exerçant une influence sur la variable d'analyse.

Par exemple, lors de l'analyse de la détresse psychologique selon l'âge, on peut comparer la proportion estimée d'individus se situant à un niveau élevé de l'échelle de détresse psychologique (variable d'analyse) entre les différents groupes d'âge (variable de croisement).

**Sous-population identifiable** : Une sous-population est considérée comme identifiable lorsque l'appartenance d'un individu ou d'un ménage à celle-ci est soit observable (p. ex. : handicap physique), soit caractérisée par un environnement particulier (p. ex. : classe de première année du secondaire, type d'emploi occupé, ménage dont la taille est supérieure à sept individus). La sous-population identifiable peut être de taille variable.

Notons que les notions de variable de croisement et de sous-population identifiable sont étroitement liées. En effet, les modalités d'une variable de croisement peuvent, dans certains cas, constituer des sous-populations identifiables.

#### Exemples de divulgation

#### **Quelques exemples fictifs de divulgation**

- Un joueur de hockey professionnel est sélectionné dans une enquête et l'information diffusée à propos de sa localité a presque assurément divulgué des renseignements confidentiels sur ce joueur, par exemple il est facile de savoir que le revenu le plus élevé dans cette localité est le sien (**divulgation de l'identité**).
- Les résultats d'une enquête longitudinale mettent en évidence un ménage qui a un profil migratoire inusité, ce qui mène à son identification (**divulgation de l'identité**).
- Les parents d'un jeune de 16 ans sélectionné dans une enquête voient un tableau montrant que toutes les personnes de 16 ans de l'échantillon dans leur région ont consommé des drogues (**divulgation d'attributs**).
- Un article de journal fait état d'une plainte déposée par un veuf de 37 ans à propos d'une enquête à laquelle il participait, alors qu'un tableau croisé montre qu'il y a seulement deux veufs dans la trentaine qui font partie de l'échantillon
- <sup>z</sup> (cela mène éventuellement à la **divulgation de l'identité ou d'attributs**).
- En combinant plusieurs résultats, il est possible d'obtenir une information volontairement exclue d'un fichier de microdonnées à grande diffusion parce qu'elle présentait un risque de divulgation trop élevé (le pays de naissance d'un immigrant récent, par exemple).

#### <span id="page-23-0"></span>Règles générales

Qu'il s'agisse de produits statistiques créés à partir de données administratives ou de données d'enquêtes, tant en **accès CADRISQ** qu'en **accès à distance**, vous devez en tout temps respecter les règles énoncées au tableau suivant. S'il existe un risque de divulgation, il faut alors appliquer une technique de masquage pour le réduire. Pour chacun des neuf thèmes, une technique de masquage est suggérée. Les techniques de masquage préconisées sont soit le regroupement de modalités, soit un recalcul

selon un domaine contenant plus d'unités<sup>2</sup>. Une vigilance accrue est de mise lorsque des résultats sont produits à partir de données provenant d'une enquête longitudinale ou de cohortes extraites des données administratives, ou que l'échelle géographique est fine et les effectifs faibles, car le risque de divulgation est plus élevé.

#### Définitions et règles selon le type de statistique

#### A. Cellule à faible fréquence

**Définition**: Une cellule de tableau doit être basée sur un certain nombre d'observations pour éviter le risque de divulgation (5, 10, 15)<sup>1</sup> .

**Règle** : Toutes les statistiques des cellules d'un tableau doivent être basées sur le minimum d'observations requis par l'ensemble de données (effectifs non pondérés). Dans le cas d'une estimation de proportion, il doit y avoir au moins le minimum d'observations requis au numérateur. C'est dire que toutes les cellules du tableau de fréquences non pondéré correspondant doivent contenir au moins le minimum d'observations requis. Si ce n'est pas le cas, un masquage doit être appliqué (p. ex. : regroupement des modalités problématiques). Notons que cette règle ne s'applique pas dans le cas des cellules vides. Lorsque ces dernières sont non structurelles, il faut appliquer la règle du thème C.

#### B. Cellule complète

**Définition** : Une cellule est complète si elle contient la totalité des observations, c'est-à-dire 100 % de la somme d'une colonne ou d'une rangée d'un tableau. Elle peut être structurelle ou non.

**Règle**: La diffusion d'un résultat issu d'une cellule complète **ne peut se faire**, sauf s'il s'agit d'une cellule complète structurelle. Il faut penser à un regroupement des modalités de façon à ce qu'il n'y ait plus de cellule complète non structurelle dans le tableau.

#### C. Cellule vide

**Définition** : Une cellule vide est dite non structurelle si elle peut techniquement comporter des individus, mais qu'elle n'en comporte pas.

Il ne faut pas confondre ce type de cellule avec la cellule vide structurelle, qui représente une combinaison impossible. Par exemple, « avoir neuf ans » et « avoir trois enfants » sont deux caractéristiques qui ne pourraient être combinées. La cellule vide structurelle ne pose pas de problème de confidentialité.

**Règle** : La diffusion d'un résultat issu d'une cellule vide **ne peut se faire**, sauf s'il s'agit d'une cellule vide structurelle. Il faut penser à un regroupement des modalités de façon à ce qu'il n'y ait plus de cellule vide non structurelle dans le tableau

#### D. L'étendue et la valeur minimale ou maximale

**Définition** : Certaines statistiques peuvent représenter une valeur associée à des observations en particulier. C'est parfois le cas de l'étendue de la distribution, notamment par la valeur minimale et maximale.

**Règle** : L'étendue et la valeur minimale ou maximale de certaines variables comme l'âge, le poids, le revenu ou la taille du ménage ne doivent pas être diffusées. Afin d'illustrer la dispersion de ces valeurs, il faut plutôt utiliser une statistique comme écart-type. *Suite à la page 25*

<sup>2.</sup> Une unité répondante peut représenter un individu ou un regroupement d'individus.

#### E. Statistique individuelle

**Définition** : Moyenne ou total d'une variable continue.

Règle : Toute statistique individuelle produite doit se fonder sur un nombre minimal d'observations<sup>1</sup> (effectifs non pondérés). Une statistique produite à partir d'effectifs trop faibles doit être recalculée selon un domaine contenant plus d'unités.

#### F. Statistique du ratio

**Règle** : Un ratio ne peut être diffusé si l'une de ses composantes (numérateur ou dénominateur) ne peut être diffusée. Le cas échéant, le ratio doit être recalculé selon un domaine contenant plus d'unités.

#### G. Statistique d'ordre

**Définition** : Médiane, centiles, etc.

**Règle** : On doit trouver un nombre minimal d'observations<sup>1</sup> au-dessus et au-dessous de ces statistiques d'ordre. Si ce n'est pas le cas, d'autres statistiques d'ordre doivent être calculées.

#### H. Modèle saturé ou presque saturé

**Définition** : Un modèle est saturé ou presque saturé s'il comporte de nombreux coefficients, c'est-à-dire presque autant qu'il y a de combinaisons possibles de valeurs de covariables. Ces modèles peuvent être obtenus lors d'une analyse

de variance ou d'une régression.

**Règle** : Les résultats provenant d'un modèle saturé ou presque saturé ne doivent pas être diffusés.

#### I. Nuage de points, courbe de survie, graphique de résidus ou graphique en boîte

**Règle** : La diffusion de tels graphiques doit être faite avec circonspection, puisque ceux-ci affichent des valeurs qui s'appliquent à des répondants particuliers. Les graphiques comportant des valeurs aberrantes extrêmes ne devraient pas être diffusés.

1. Ce nombre peut varier selon l'ensemble de données utilisées. L'analyste informera les personnes concernées du seuil à respecter.

#### <span id="page-25-0"></span>Règles spécifiques aux données administratives

Pour les données administratives des ministères et organismes, en plus de respecter les règles générales présentées précédemment, vous devez appliquer certaines procédures spécifiques afin de protéger la confidentialité des individus

La présente section énonce la procédure à suivre afin de faire approuver, par le ou la responsable du CADRISQ, la sortie de résultats de recherche produits à l'aide d'un fichier3 de données administratives au CADRISQ ou en accès à distance.

Lorsque des données administratives sont jumelées avec des données provenant d'une enquête, ce sont les règles de confidentialités de l'enquête qui doivent être appliquées.

Vous pourrez constater que les règles à appliquer présentées dans cette procédure peuvent varier en fonction de la banque de données administratives utilisée. Cela est lié notamment à la provenance de ces fichiers, ainsi qu'à la nature de l'information les composant. Le ou la responsable du CADRISQ s'assurera dès le début du projet que vous avez en main l'ensemble des règles appropriées pour les banques de données utilisées.

#### **Procédure d'analyse du risque de divulgation**

La procédure à suivre pour analyser la confidentialité des résultats est la suivante :

- 1. Sélectionner les résultats à diffuser4 .
- 2. Vérifier que la taille de la population<sup>5</sup> associée à la zone géographique de diffusion respecte la valeur du critère géographique associé à la banque de données administratives utilisée. Ce critère varie selon la nature de l'information contenue dans la banque de données.
- 3. Vérifier le risque de divulgation à l'aide des règles générales de confidentialité présentées précédemment, lesquelles dépendent de la banque de données administratives utilisée.
- 4. S'il existe un risque de divulgation, appliquer une technique de masquage pour diminuer ce risque. Le regroupement des modalités problématiques est la technique de masquage recommandée. Au besoin, consulter le ou la responsable du CADRISQ pour d'autres suggestions de masquage<sup>6</sup>.
- 5. Avant la diffusion des résultats, appliquer l'arrondissement aléatoire aux résultats<sup>7</sup> en utilisant la base d'arrondissement spécifique à votre projet (5, 10,15). Des outils sont disponibles pour vous aider à appliquer un arrondissement aléatoire.

6. Notez qu'il arrive parfois que la diffusion ne soit pas possible.

<sup>3.</sup> Ce fichier peut être constitué des données d'une partie seulement ou de l'entièreté de la population visée. Si le fichier de données administratives ne contient qu'un échantillon aléatoire de la population visée, alors on considère ce fichier comme l'équivalent d'une enquête. Dans ce cas, il faut utiliser les Règles spécifiques aux fichiers de recherche comportant des données d'enquêtes.

<sup>4.</sup> Notez qu'il est possible d'accéder à certains résultats non masqués en accès à distance pour les opérations de validation. Pour plus de détails, voir la section du guide sur les Résultats intermédiaires.

<sup>5.</sup> La population associée à une zone géographique de diffusion donnée comprend toutes les personnes vivant dans cette zone, et non pas uniquement celles comprises dans le sous-ensemble visé par le projet de recherche. Cette population peut être estimée à partir des estimations de population basées sur le recensement. Seule exception, les analyses portant sur des travailleurs et des travailleuses ; dans ce cas, la taille de la population doit seulement tenir compte des personnes travaillant dans la zone géographique de diffusion.

<sup>7.</sup> Seuls les tableaux de fréquences doivent être arrondis. Les proportions devront être calculées sur les données arrondies (numérateur et dénominateur). Certains graphiques, soit ceux qui sont construits à partir d'un tableau de fréquences (p. ex. un histogramme), devront également être construits à partir des données arrondies. Les résultats de modèles ou de tests n'auront pas à être arrondis. Les autres types de statistiques non plus.

#### <span id="page-26-0"></span>**Remarques importantes**

- Il faut limiter autant que possible les sorties de résultats n'étant pas destinés à être diffusés. Pour toute analyse exploratoire, il convient plutôt d'utiliser l'outil d'**accès aux résultats intermédiaires**, qui permet aux membres autorisés d'une équipe de consulter à distance des résultats temporaires n'étant pas destinés à la diffusion.
- Il est possible que le ou la responsable du CADRISQ doive refuser la diffusion de certains tableaux lorsque ceux-ci sont produits à partir d'une population ou d'une sous-population identifiable qui serait jugée très petite ou très visible ou que le nombre de variables de croisement est trop élevé, ce qui pourrait contrevenir aux obligations de protection des renseignements de l'ISQ.
- Une vigilance accrue est de rigueur lorsqu'une étude ou une analyse est faite sur plusieurs années, car le risque de divulgation est plus élevé lorsque l'on croise des variables provenant de périodes différentes, par exemple, lorsqu'on effectue le suivi géographique d'un individu (déménagement d'une région à une autre).
- L'ISQ a à cœur de suivre l'évolution des préoccupations de protection des renseignements personnels, des méthodologies de recherche et des technologies. Par conséquent, les règles de confidentialité sont sujettes à changement. Lors d'une révision de la politique ou des règles, le ou la responsable du CADRISQ vous fera savoir si des règles relatives à l'un des ensembles de données viennent à changer.

#### Critère géographique

Vérifiez que la taille de la population de la zone géographique de diffusion pour laquelle des résultats sont produits est d'au moins **1 000** individus<sup>8</sup>. Si ce n'est pas le cas, il faut produire des résultats à un niveau géographique qui respecte ce critère.

La population associée à une zone géographique de diffusion donnée comprend toutes les personnes vivant dans cette zone, et non pas uniquement celles comprises dans le sous-ensemble visé par le projet de recherche. La taille de cette population peut être estimée à partir des estimations de population basées sur le recensement<sup>9</sup>.

Seule exception, les analyses portant sur des travailleurs et des travailleuses ; dans ce cas, la taille de la population doit tenir compte uniquement des personnes travaillant dans la zone géographique de diffusion. Cette distinction est faite car la distribution géographique des travailleurs et des travailleuses n'est pas la même que celle de la population en général. Par ailleurs, s'il s'avère possible de localiser les travailleurs et travailleuses de manière précise à l'intérieur de la zone géographique de diffusion, alors l'estimation de la taille de la population devrait être basée sur les travailleurs et travailleuses visés par le projet de recherche. Le ou la responsable du CADRISQ peut, au besoin, vous accompagner dans la détermination de la population estimée.

#### Arrondissement

Comme les données administratives ne bénéficient pas de l'incertitude créée par l'échantillonnage que l'on retrouve dans les enquêtes et de la pondération en découlant, on doit arrondir les valeurs. En effet, l'arrondissement permet de réduire les risques de divulgation en créant un léger bruit. De nombreuses institutions appliquent cette procédure, dont Statistique Canada<sup>10</sup> qui le fait depuis des décennies pour le Recensement.

L'arrondissement est une méthode efficace pour protéger les tableaux de fréquences, surtout quand plusieurs tableaux sont produits à partir du même ensemble de données, tout en conservant le plus possible l'utilité des résultats (c'est-à-dire en entraînant une perturbation minimale). L'arrondissement permet donc de sortir un éventail de données sans trop affecter la précision des résultats, surtout lorsque l'effectif sur lequel on travaille est de taille convenable, ce qui est généralement le cas lorsque l'on veut produire des résultats statistiquement fiables.

<sup>8.</sup> Dans certaines situations, il se peut que le seuil du critère géographique à appliquer soit plus sévère. Ce seuil dépend, entre autres, des informations contenues dans la banque de données administratives.

<sup>9.</sup> Consulter le site Web de Statistique Canada ou de l'ISQ afin d'accéder aux plus récentes données, selon la ventilation souhaitée (âge, sexe, découpage géographique, etc.).

<sup>10.</sup> Aussi US Census Bureau, Office for National Statistics (Royaume-Uni), Stats Nz (Nouvelle-Zélande).

<span id="page-27-0"></span>La règle est la même pour toutes les bases de données provenant des différents ministères et organismes (RAMQ, MED-ECHO, etc.). De façon générale<sup>11</sup> :

- tout tableau d'effectifs doit être arrondi en base  $5^{12}$ ;
- les proportions et certains graphiques doivent être créés à partir d'effectifs arrondis.

Il existe différentes méthodes pour arrondir une valeur : l'arrondissement peut être normal, aléatoire ou contrôlé.

L'arrondissement contrôlé est la méthode recommandée par Eurostat<sup>13</sup> pour la diffusion des tableaux de fréquences. Il a l'avantage d'offrir des tableaux additifs ainsi qu'une protection accrue.

L'ISQ offre des outils afin de faciliter la tâche aux chercheurs et aux chercheuses. Des syntaxes de programmation pour appliquer la procédure d'arrondissement automatiquement aux résultats sont fournies avec les fichiers de recherche.

#### Règles propres aux fichiers de recherche comportant des données d'enquêtes

Pour les données d'enquêtes, en plus de respecter les règles générales présentées précédemment, vous devez vous assurer que vos tableaux respectent les règles de confidentialité, dont certaines sont propres à chaque enquête. **Vous devez notamment** :

- 1. produire pour une même analyse, dans des fichiers séparés et bien identifiés, les résultats pondérés (en fonction des poids d'enquête) et non pondérés (produits issus des données brutes) pour chaque type de statistique produite ;
- 2. produire les tableaux comportant des variables liées à l'ethnie<sup>14</sup> séparément et les identifier clairement. Ceuxci sont soumis à des vérifications supplémentaires en raison de leur nature sensible.

Il est possible que le ou la responsable du CADRISQ doive refuser la diffusion de certains tableaux si :

- les tableaux sont produits à partir d'une enquête portant sur l'ethnie ;
- $\bullet$  les tableaux contiennent une variable de croisement liée à l'ethnie ;
- les tableaux sont produits à partir d'une souspopulation identifiable jugée très petite ou très visible ;
- · les tableaux sont produits à partir de plusieurs variables de croisement.

#### Utilisation des poids

Quand le fichier de recherche disponible comprend des données d'enquêtes, il faut recourir à la pondération de l'enquête pour éviter que les estimations ne comportent des biais. Même dans le cas où les estimations de population (inférences des résultats à la population) ne sont pas le premier intérêt de la recherche et même si l'équipe de recherche travaille sur une partie du fichier qui ne comporterait que des données administratives, la pondération permet de corriger le biais découlant du plan d'échantillonnage. Ce biais peut se produire à la suite d'un suréchantillonnage ou d'un sous-échantillonnage de sous-groupes de la population, de la non-réponse, de la collecte des données et des opérations de traitement. Ainsi, seuls les résultats pondérés sont autorisés à sortir du CADRISQ.

Toutefois, la sortie peut être autorisée dans certaines circonstances. Par exemple, si vous souhaitez décrire l'échantillon pour un article scientifique ou si vous menez des analyses longitudinales ou multiniveaux pour lesquelles certains logiciels ne permettent pas l'utilisation des pondérations. Vous devrez alors justifier par écrit la nécessité de sortir des résultats non pondérés. Des règles supplémentaires pourraient cependant s'appliquer.

<sup>11.</sup> Ces règles sont sujettes à changement. Lors de tout changement, les guides d'utilisation sont mis à jour, et les utilisateurs et utilisatrices sont avisés dès que les nouveaux guides sont disponibles.

<sup>13.</sup> Pour certaines banques de données administratives, il se peut que la base d'arrondissement à appliquer soit plus élevée. Le cas échéant, l'analyste du CADRISQ vous indiquera la base spécifique à appliquer.

<sup>13.</sup> CENEX-projects Handbook (2009).

<sup>14.</sup> L'ethnie comprend la langue, la culture, le statut de minorité visible et l'identité autochtone.

#### <span id="page-28-0"></span>Institutions scolaires

Afin de protéger la confidentialité des renseignements des enfants, du personnel et des institutions, certaines vérifications supplémentaires doivent être faites pour les enquêtes dans lesquelles les participants et participantes ont été sélectionnés à partir d'une institution, telles que l'*Enquête québécoise sur la santé des jeunes au secondaire* (EQSJS) et l'*Enquête québécoise sur le développement des enfants à la maternelle* (EQDEM). Une vérification de la confidentialité par rapport à l'institution doit être effectuée. Veuillez consulter le *Guide de l'utilisateur – Procédures pour la confidentialité des tableaux d'enquêtes touchant les écoles* se trouvant dans la documentation de l'enquête.

#### <span id="page-30-0"></span>Annexe 1

# Accès à l'environnement de travail et attribution d'une licence

#### Ouverture de session au CADRISQ

Sélectionnez le lien « Connexion ISQ CADRISQ » sur le poste.

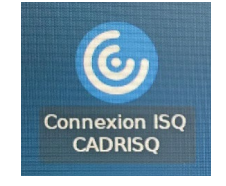

Une fenêtre de connexion s'ouvrira. Pour ouvrir une session, utilisez votre « Nom utilisateur » et votre mot de passe.

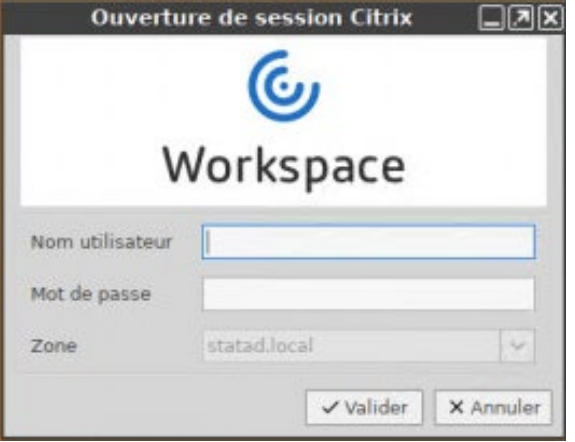

Lors de la première ouverture de session, on vous demandera de modifier le mot de passe temporaire qui vous aura été préalablement fourni. Vous devrez aussi le modifier lorsqu'il expirera après un an. Le nouveau mot de passe devra comporter les caractéristiques suivantes :

- Compter au moins douze (12) caractères ou symboles ;
- Comprendre une combinaison de trois catégories de caractères parmi les suivantes : majuscules, minuscules, caractères spéciaux, chiffres.

Une fois le mot de passe modifié, vous devrez rouvrir la session avec le nouveau mot de passe.

Lorsque la connexion sera établie, sélectionnez le lien « Poste Chercheur » pour commencer votre session.

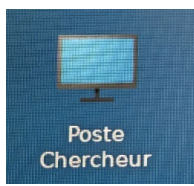

#### <span id="page-31-0"></span>Ouverture de session à distance

Pour votre première connexion, veuillez vous référer au *Processus d'accès à l'environnement de travail à distance* (annexe 3).

Pensez à vous identifier de temps en temps ! Après six mois d'inutilisation, le jeton sera automatiquement supprimé par le système. Vous perdrez alors l'accès à votre session.

Pour ouvrir une session, vous aurez besoin de votre code, de votre mot de passe et de votre NIP, suivi du code de votre jeton.

Saisir votre « Nom d'utilisateur » et votre mot de passe (ceux-ci vous seront remis le jour de la formation).

#### **Première fenêtre : Deuxième fenêtre :**

Citrix Workspace

Saisir votre NIP suivi immédiatement de votre jeton, qui s'affiche dans l'application SecurID (la configuration du NIP et la première connexion se feront le jour de la formation).

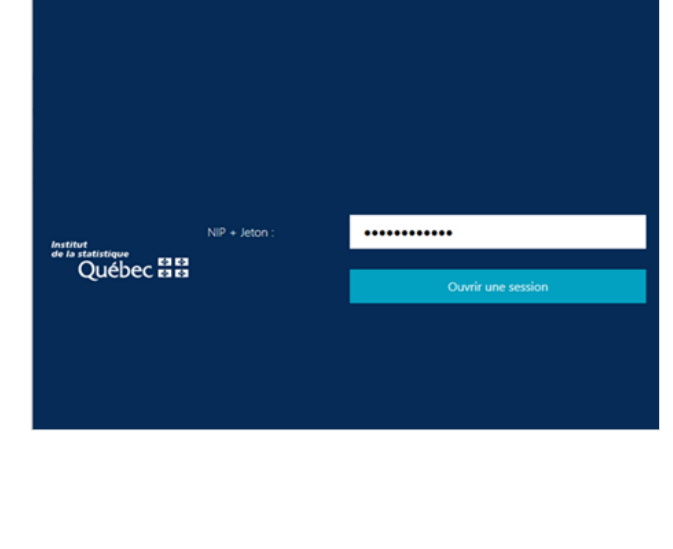

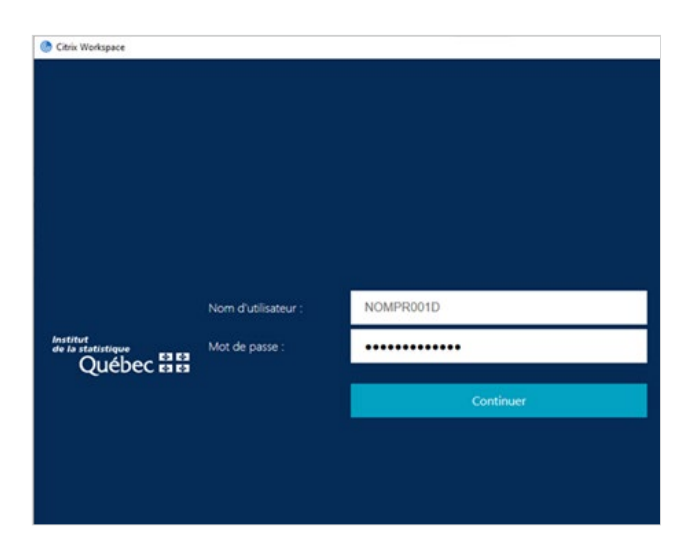

#### <span id="page-32-0"></span>Pour l'utilisation avec MAC

Saisir cette adresse dans votre navigateur : https ://acces.stat.gouv.qc.ca. Cela génèrera les fenêtres (voir ci-dessus) où vous pourrez saisir vos identifiants.

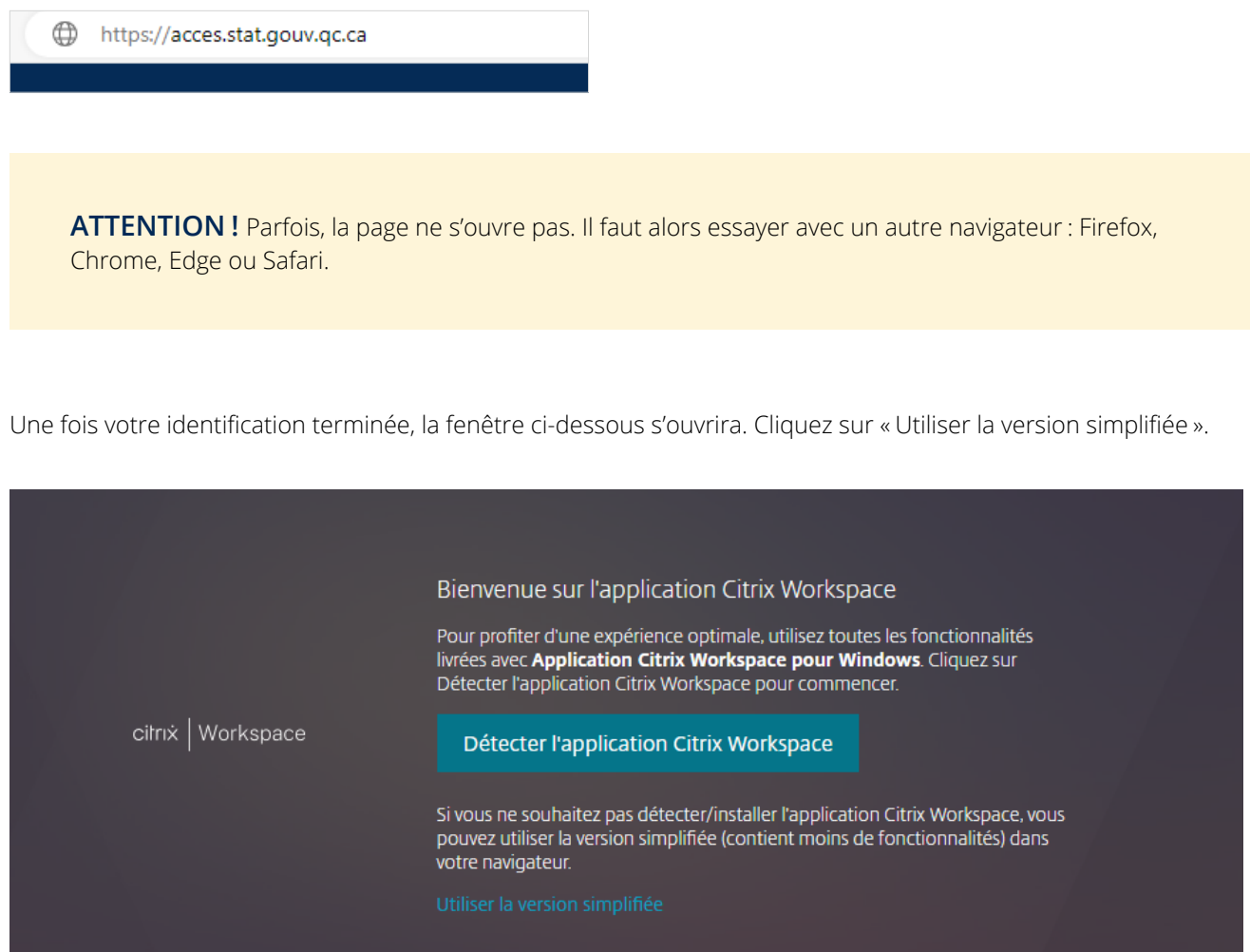

<span id="page-33-0"></span>Une fois votre connexion établie, démarrez votre session en sélectionnant l'option « Bureaux » en haut de la fenêtre, puis cliquez sur la flèche en dessous de l'image de l'écran d'ordinateur et sélectionnez « Ouvrir ».

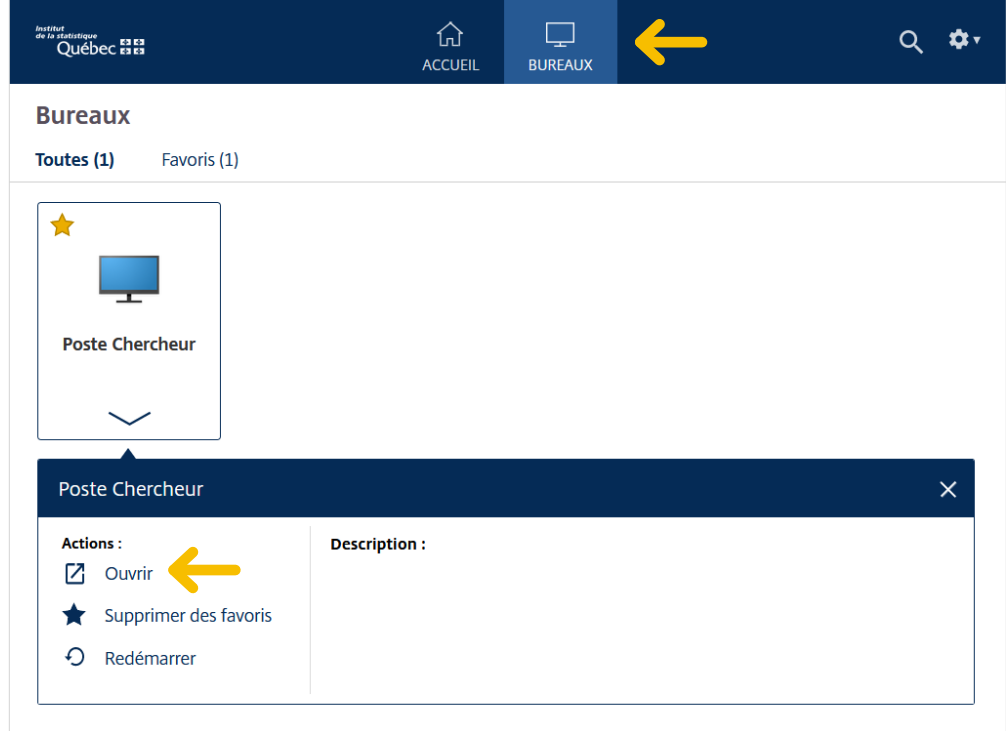

#### Fonctionnalités du bureau

En haut de la fenêtre du bureau virtuel, vous trouverez un onglet offrant certaines options. Les plus intéressantes sont décrites ci-dessous. **Attention :** l'affichage varie selon le système d'exploitation utilisé (Windows ou macOS).

#### Windows **Mac**

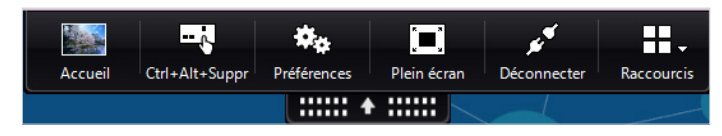

- <sup>z</sup> **Accueil** : Réduit la fenêtre du bureau virtuel dans la barre des tâches.
- **ctrl+Alt+Suppr** : Propose des options de verrouillage, de déconnexion de session et de changement du mot de passe.

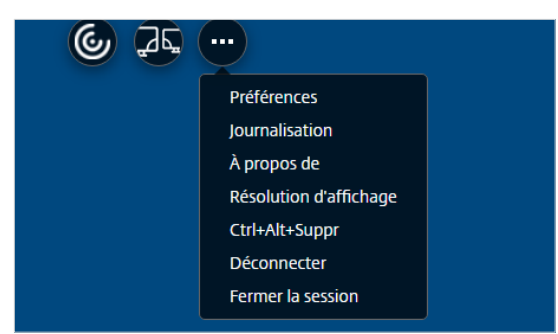

- <sup>z</sup> **Plein écran** ou **Fenêtre** : Permet de contrôler la taille de la fenêtre du bureau virtuel.
- Déconnecter : Permet de fermer le bureau virtuel (les options ci-dessous sont aussi valides).

#### <span id="page-34-0"></span>Rappels

À l'ouverture de la session, un rappel de la déclaration d'engagement à la confidentialité s'affiche.

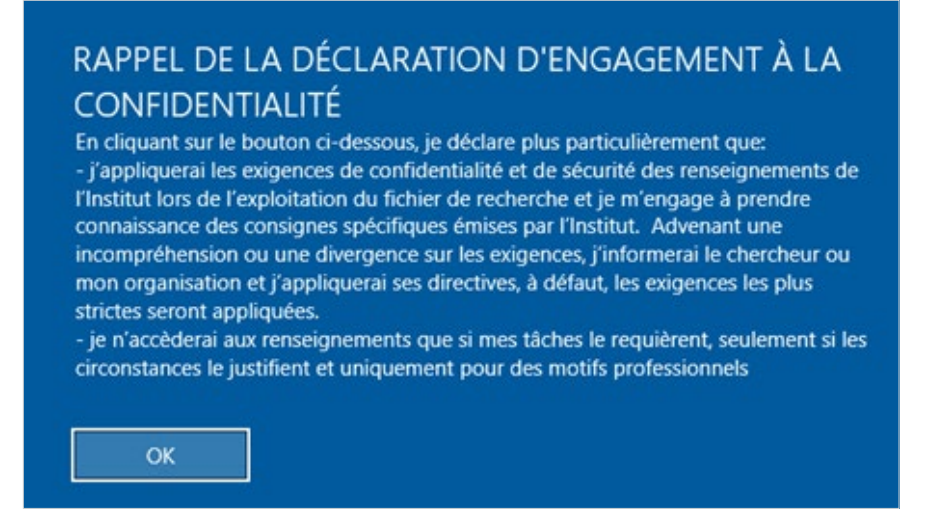

Après en avoir pris connaissance, cliquez sur « OK ».

Chaque session d'accès à l'environnement est enregistrée. Un message de rappel s'affichera à l'écran. Attendez quelques secondes, le temps que le bouton « OK » devienne disponible.

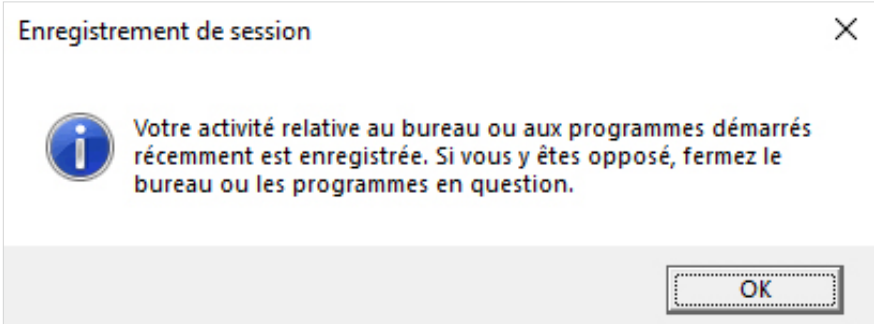

Après en avoir pris connaissance, cliquez sur « OK ».

#### <span id="page-35-0"></span>Fermeture de session et déconnexion

Afin de faciliter la fermeture de session, une icône de fermeture de session s'affiche sur le bureau. Il suffit de doublecliquer sur l'icône pour faire apparaître les options de fermeture.

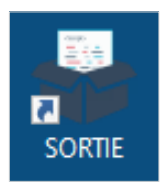

Il y a deux options de fermeture :

- 1. Si vous fermez la session, les applications en cours d'utilisation seront aussi fermées.
- 2. Si vous déconnectez la session, les applications continueront de fonctionner le temps d'une session et vous retrouverez votre session active en vous reconnectant.

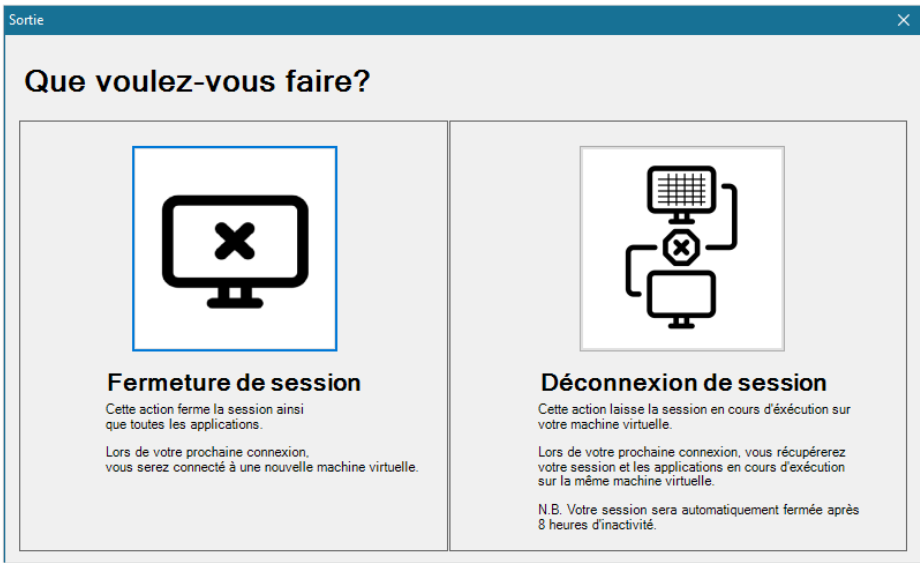

#### <span id="page-36-0"></span>Démarrage de l'application RStudio Server

Allez dans « Démarrer » et cliquez sur l'application RStudio :

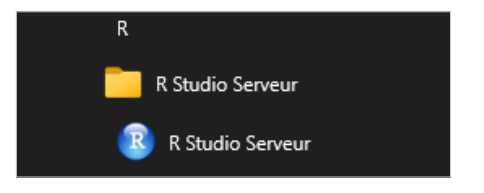

L'application RStudio Server demande une seconde identification. Le code et le mot de passe pour y accéder sont les mêmes que ceux utilisés pour l'ouverture de la session générale.

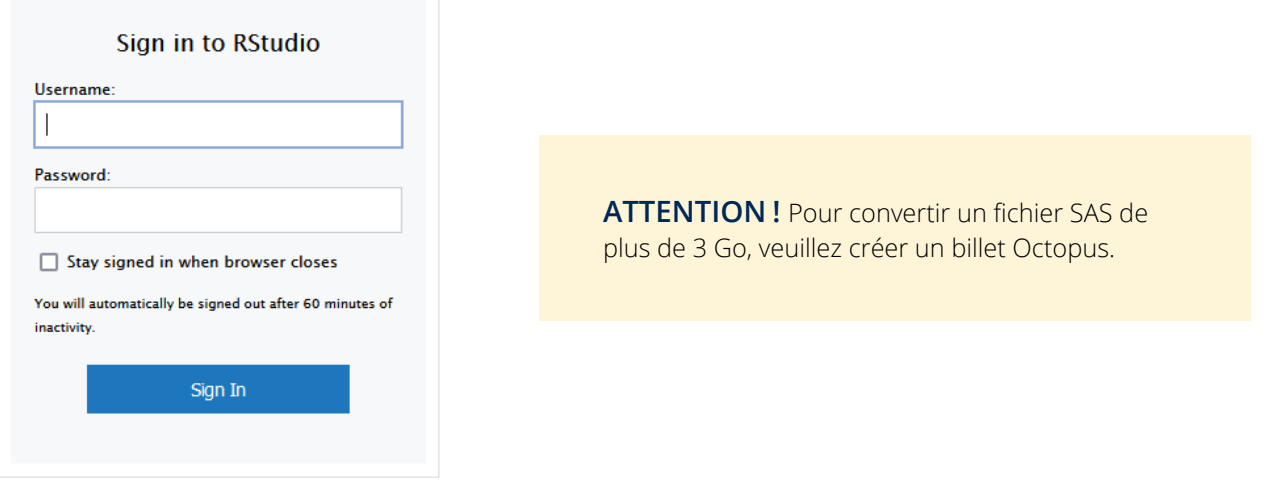

#### Accès aux applications SPSS et Amos

Les applications SPSS et Amos nécessitent l'attribution manuelle d'une licence. Pour en obtenir une, passez par le chemin suivant : Menu Démarrer > IBM SPSS Statistics > IBM SPSS Statistics 25 Licence nomade.

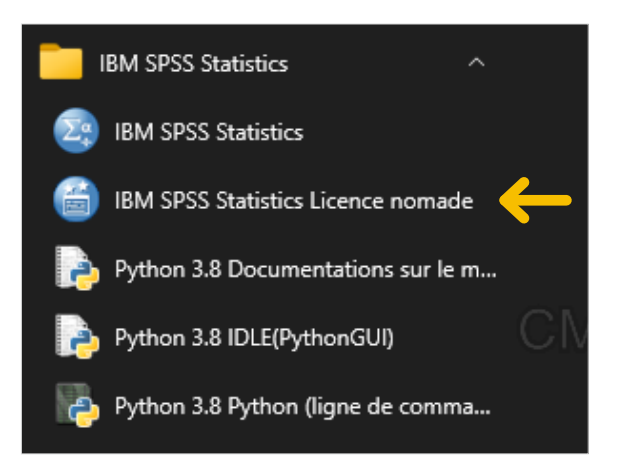

Vous devriez ainsi démarrer l'application de gestion de licence pour SPSS et Amos.

Dans l'utilitaire, sélectionnez la licence dont vous avez besoin, puis entrez la durée d'utilisation nécessaire dans le champ « Durée (jours) ». Une fois cela fait, appuyez sur « \$\$Sortir ».

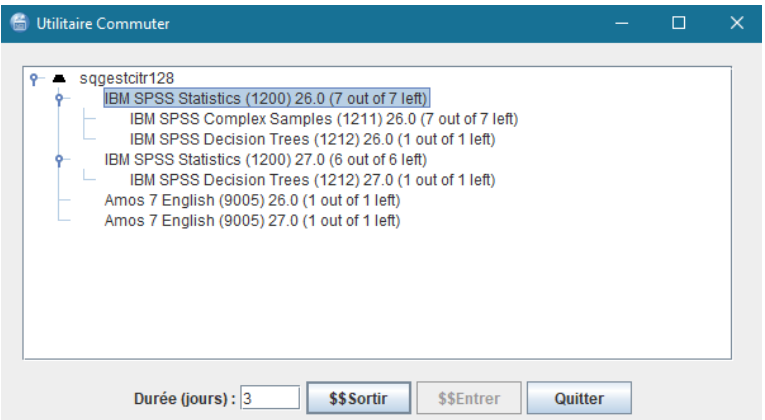

Une licence vous sera ainsi attribuée, ce qui permettra le lancement du logiciel en question.

Pour vous attribuer une licence, sélectionnez la licence souhaitée, choisissez le nombre de jours voulu et cliquez sur « Sortir ».

Pour restituer une licence, sélectionnez la licence, puis cliquez sur « Entrer ».

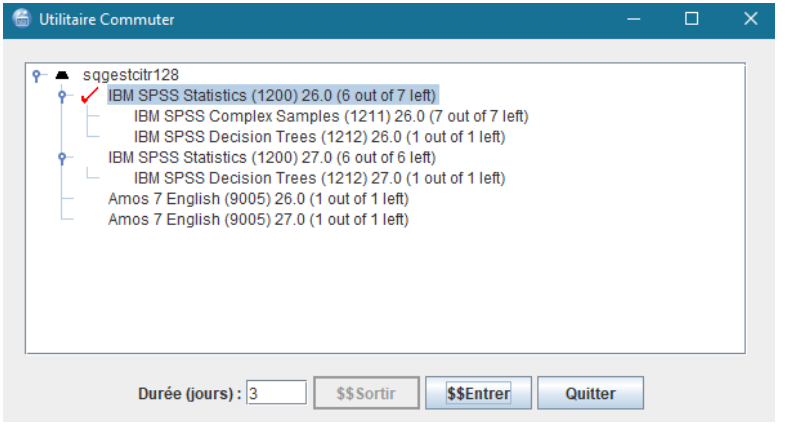

**N.B. Au terme de votre séance de travail, nous vous demandons de répéter la procédure d'attribution de licence, mais cette fois, vous devrez sélectionner « \$\$Entrer » plutôt que « \$\$Sortir ». Cette opération rendra la licence disponible pour d'autres utilisateurs.**

#### <span id="page-38-0"></span>Modification de la langue sur SAS Enterprise Guide

Par défaut, le logiciel SAS Enterprise Guide est en français, mais il est possible de changer la langue pour l'anglais. Pour ce faire, allez dans Outils > options > démarrage > langue d'affichage.

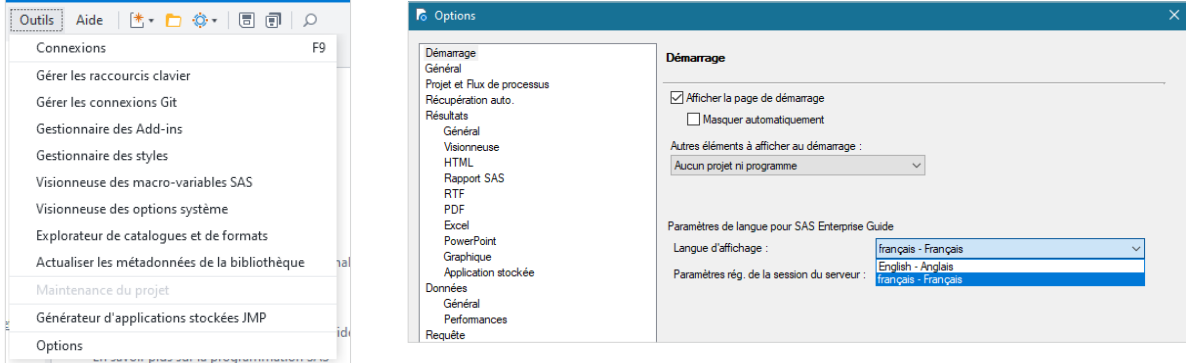

#### Modification du temps maximal de session

Par défaut, le temps maximal d'une session sans activité est de **huit heures**, ce qui veut dire que si personne ne se connecte durant la session, celle-ci se fermera automatiquement après huit heures et le travail qui était en cours sera perdu.

Si un travail exige que la session soit plus longue, il est possible de demander une prolongation de la durée de session au Centre d'assistance SAD (annexe 2). Cette prolongation sera valide pour une durée de deux semaines. Une nouvelle demande devra être présentée par la suite.

À noter qu'une fois la modification confirmée, **vous devez vous déconnecter de la session** et vous y reconnecter pour que les nouveaux paramètres soient pris en compte.

#### Logiciel Antidote comme assistant de traduction

Comme le prévoit la loi, la documentation fournie est en français, même pour les personnes anglophones. Cependant, il est possible d'utiliser le logiciel Antidote comme assistant de traduction.

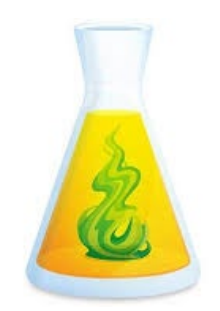

#### <span id="page-39-1"></span><span id="page-39-0"></span>Annexe 2

# Accès au centre d'assistance SAD

L'ISQ a mis en place le Centre d'assistance SAD, qui vise à offrir des services informatiques et d'assistance technique aux personnes qui utilisent les environnements sécurisés de l'ISQ destinés à l'utilisation des données de recherche.

Le Centre d'assistance est un guichet unique qui achemine toute nouvelle demande d'assistance en technologies de l'information vers une personne apte à la prendre en charge. Cette façon de faire assure une meilleure coordination et une efficacité accrue pour la résolution des demandes d'assistance.

Le présent guide illustre les étapes à suivre pour soumettre une demande d'assistance via l'environnement sécurisé et depuis l'extérieur. Les procédures sont les mêmes pour le **CADRISQ, l'accès à distance et l'accès aux résultats intermédiaires**.

#### Connexion au centre d'assistance SAD à partir de l'environnement sécurisé

Dans tous les environnements sécurisés de l'ISQ, un lien dans le menu « Démarrer » et sur le bureau permet d'accéder au Centre d'assistance SAD.

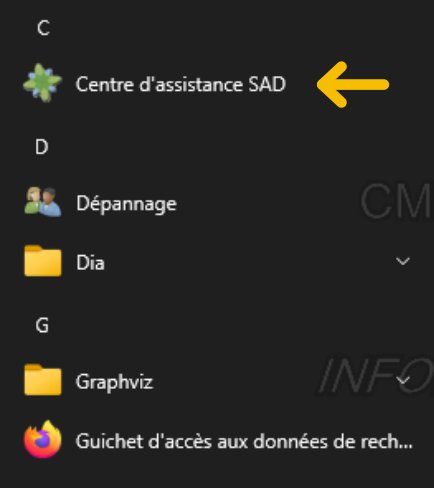

<span id="page-40-0"></span>Inscrivez votre « Nom d'utilisateur » et votre mot de passe pour ouvrir votre compte.

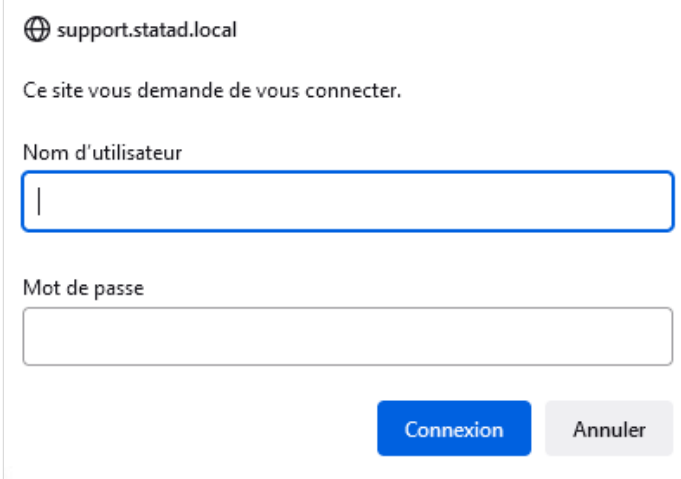

### Demandes présentées à partir de l'environnement sécurisé

Pour toute nouvelle demande d'assistance, cliquez sur le bouton « Nouvelle requête ».

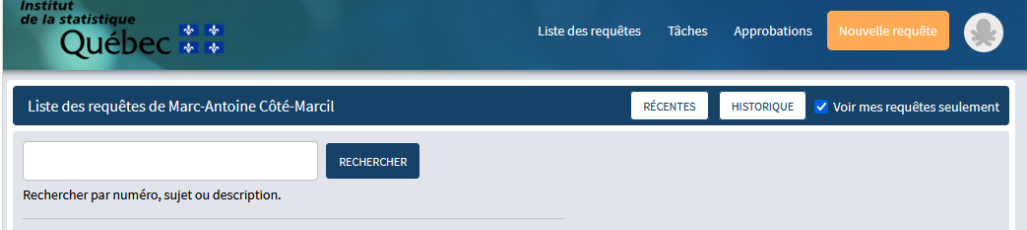

Il existe deux catégories de demandes : « J'ai besoin de… » et « J'ai un problème avec… ». Celles-ci vous mèneront aux différentes options offertes.

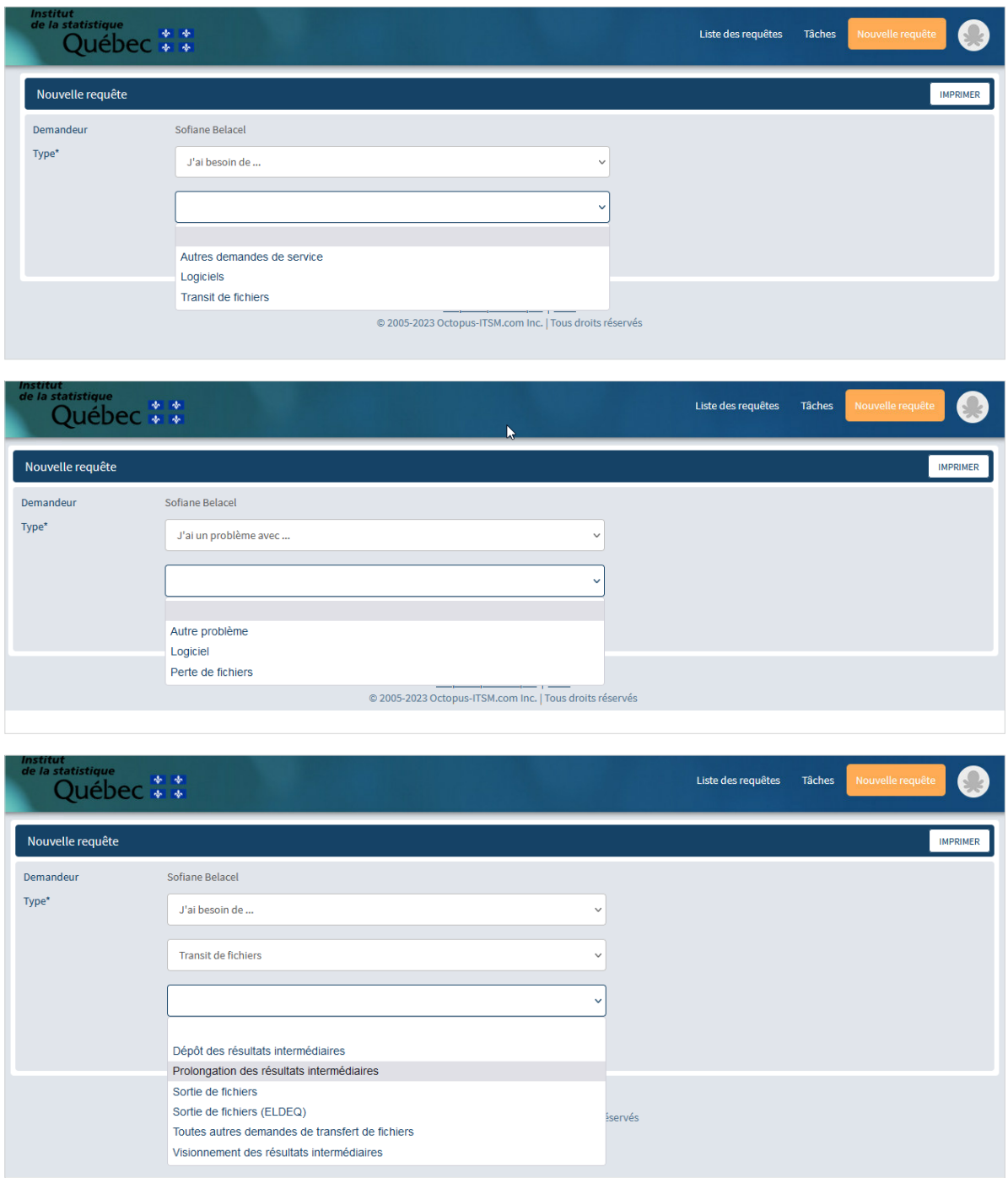

Après avoir choisi la bonne demande, remplissez le formulaire en indiquant une réponse précise dans chacun des champs, puis cliquez sur « Soumettre ».

L'outil du Centre d'assistance SAD vous permettra de suivre le règlement de vos demandes d'assistance.

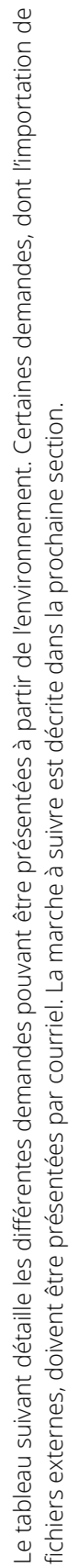

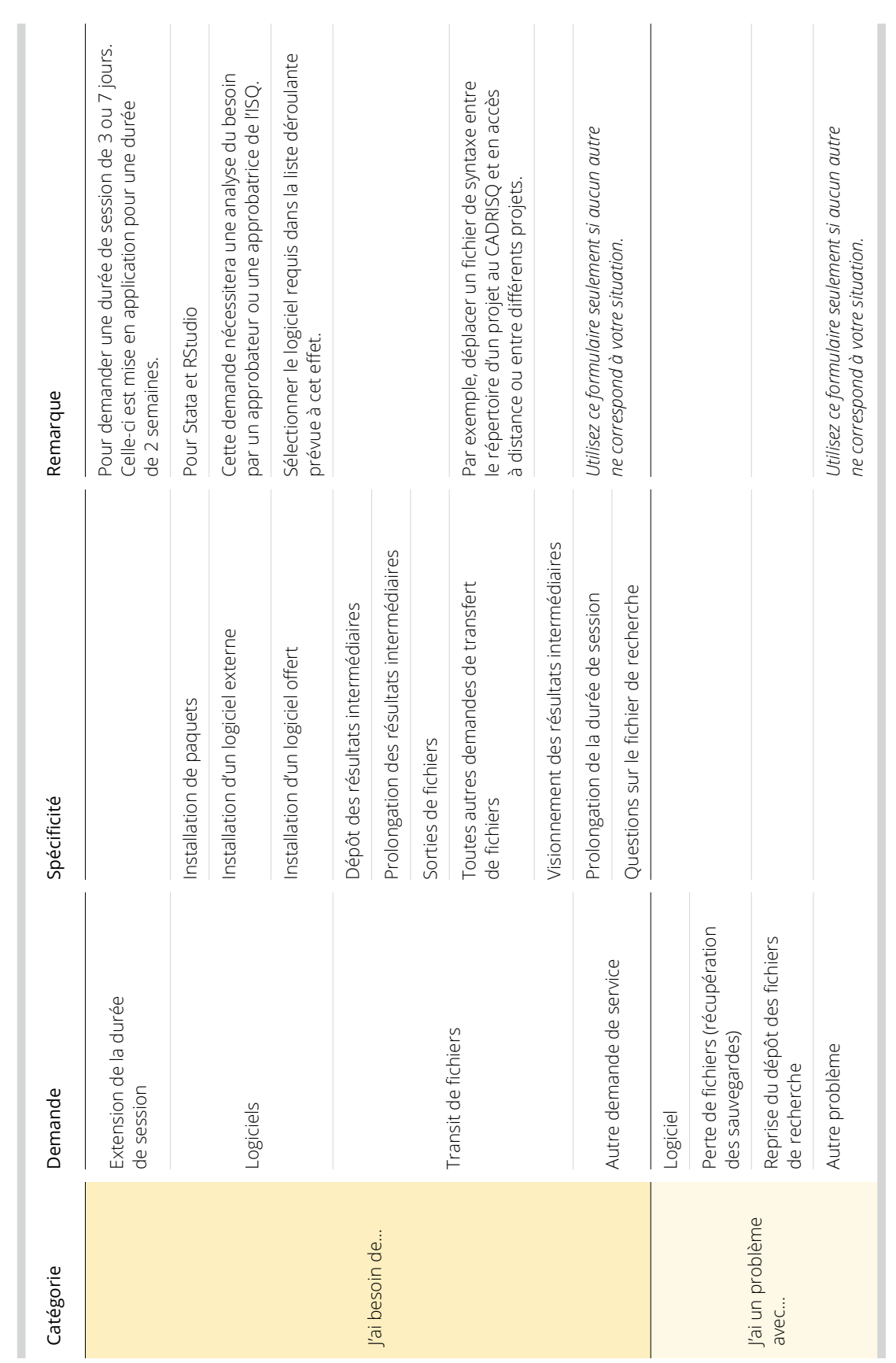

#### <span id="page-43-0"></span>Demandes présentées à partir de l'extérieur de l'environnement

Pour toute demande d'assistance communiquée de l'extérieur des environnements sécurisés, vous devrez fournir de l'information détaillée à l'adresse courriel suivante :

#### **support\_technique\_sad@stat.gouv.qc.ca**

Afin de faciliter le traitement de la demande, voici la liste des renseignements que vous devez absolument fournir dans votre courriel :

- Votre identifiant (par exemple TREPI001D)
- <sup>z</sup> Le numéro de projet (par exemple 99999C00)
- Une description de la demande (nature du besoin ou du problème)

Le tableau suivant détaille les différentes demandes pouvant être présentées à partir de l'extérieur.

#### Demandes par courriel

Demande d'entrée (importation de fichiers externes)

Problème de connexion à l'accès à distance

Autre demande de service\*

Autre problème\*

\* Pour tout autre problème, présentez idéalement votre demande à partir du centre d'assistance SAD (en CADRISQ ou en accès à distance).

#### <span id="page-44-0"></span>Annexe 3

# Processus d'accès à l'environnement de travail à distance

Ce guide illustre les étapes à suivre pour procéder à l'installation du jeton virtuel (SecurID) qui vous servira à installer le client « Workspace » et à vous connecter à l'infrastructure de recherche de l'ISQ. Les procédures sont les mêmes pour l'**accès à distance** et l**'accès aux résultats intermédiaires**.

#### Téléchargement de l'application SecurID

Si le système d'exploitation de votre appareil mobile est de type Android, vous devez aller chercher l'application du jeton virtuel dans Play Store ou Google Play. Si votre appareil est de type iPhone (iOS), vous devez aller dans l'Apple Store. Par la suite, vous pourrez créer un raccourci d'écran sur votre appareil mobile. L'application produit une série de huit chiffres (*passcode*) qui change toutes les minutes. Ces chiffres vous seront demandés pour vous connecter à l'environnement à distance « Citrix Workspace ».

#### Avec Android

- Accédez au Play Store en appuyant sur l'icône de votre téléphone.
- **Entrez vos informations de connexion, si nécessaire.**
- <sup>z</sup> Dans la **barre de recherche de Google Play**, écrivez le nom de l'application du jeton : **SecurID**.

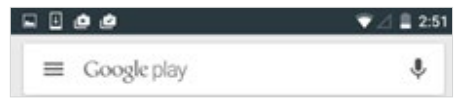

• Vous verrez apparaître l'application ci-dessous dans vos résultats de recherche. Sélectionnez-la et appuyez sur « Installer ».

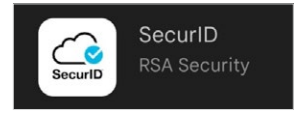

- Une fois l'installation terminée, démarrez l'application au moyen de l'icône ou en appuyant sur « Ouvrir ».
- L'application demandera l'accès à votre appareil cellulaire. Appuyez sur « Autoriser ».

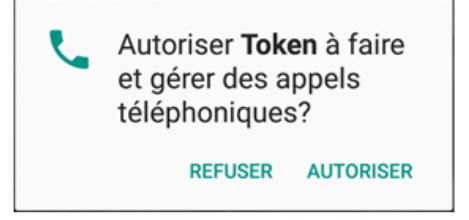

**Note** : Malgré ce que dit le message, l'application ne gère et ne fait aucun appel téléphonique.

· Prenez connaissance du contrat de licence du logiciel, puis cochez la case pour accepter la licence d'utilisation, puis appuyez sur « Continuer ».

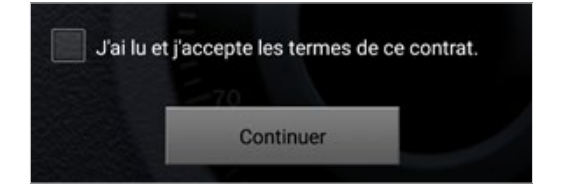

**• Passez ensuite à la section Configuration du jeton - Avec Android.** 

#### <span id="page-46-0"></span>Avec iPhone

- az Accédez à l'App Store en appuyant sur l'icône  $\overline{A}$  de votre appareil cellulaire.
- **Entrez vos informations de connexion, si nécessaire.**
- <sup>z</sup> Sélectionnez « Rechercher », puis, dans la barre de recherche, écrivez le nom de l'application de jeton : **SecurID**.

Q rsa securid softwa... @ Annuler

• Dans les résultats de recherche, sélectionnez le logiciel « SecurID » et installez-le en cliquant sur le nuage  $\bigoplus$  à droite.

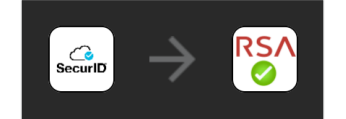

- Entrez vos informations de connexion, si nécessaire.
- Une fois l'installation terminée, démarrez l'application au moyen de l'icône ou en appuyant sur « Ouvrir ».
- Prenez connaissance du contrat de licence du logiciel, puis appuyez sur « Accepter ».

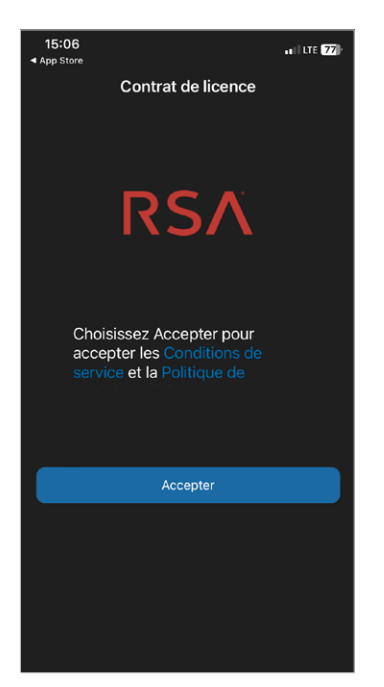

Si vous le souhaitez, vous pouvez donner à l'application la permission de recueillir des données d'utilisation.

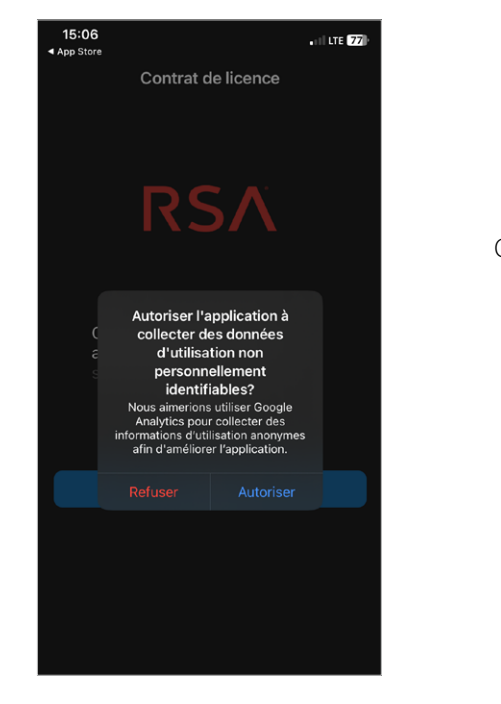

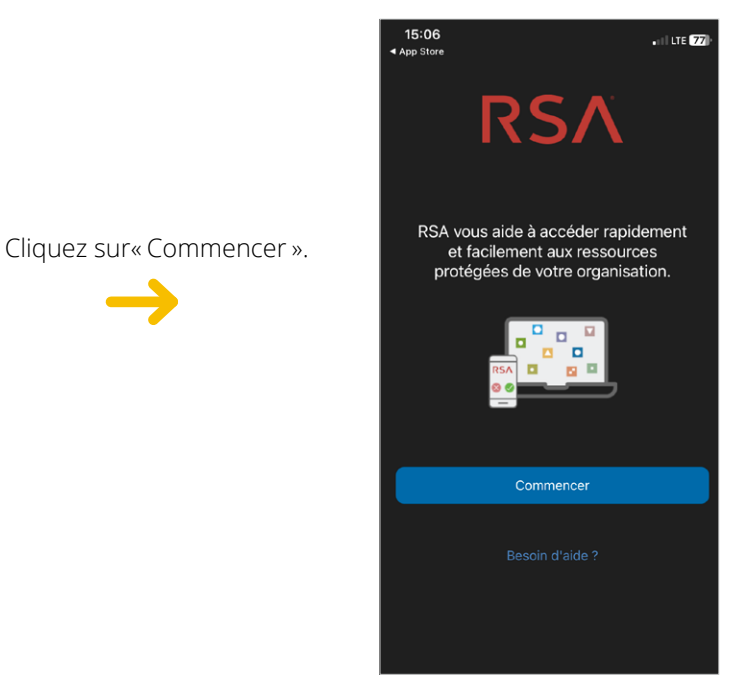

N'acceptez pas que l'application ait accès à votre caméra pour prendre des photos.

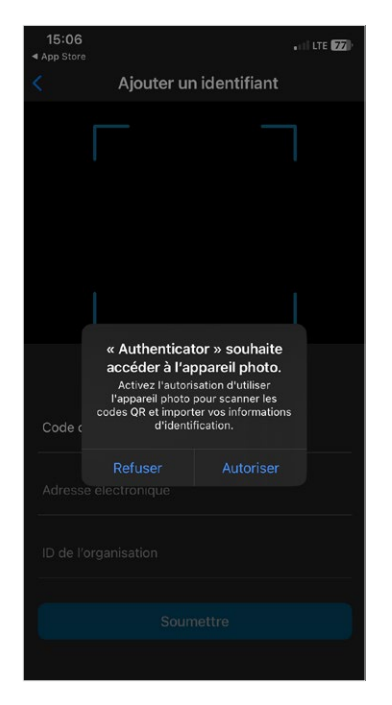

<sup>z</sup> Passez ensuite à la **Configuration du jeton** – **Avec iPhone**.

#### <span id="page-48-0"></span>Configuration du jeton SecurID

Pour pouvoir utiliser le jeton (*token*), vous devez le configurer à l'aide d'un lien et du mot de passe jeton que nous vous aurons fait parvenir par courriel.

À partir de votre appareil cellulaire, vous pouvez soit **appuyer sur le lien Web** reçu par courriel (le jeton s'installera alors automatiquement), soit **importer** le jeton en suivant les instructions ci-dessous.

N'oubliez pas que dans les deux cas, vous devrez entrer le mot de passe jeton que nous vous aurons transmis préalablement.

#### Avec Android

- <sup>z</sup> Dans le courriel reçu préalablement, sélectionnez le lien Web reçu par courriel et copiez-le (**ou appuyez dessus**).
- Ouvrez l'application SecurID, puis appuyez sur le bouton « + ».
- Dans le champ « Code d'inscription ou URL », collez le lien copié préalablement dans la zone de texte, laissez les autres champs vides, puis appuyez sur « Soumettre ».

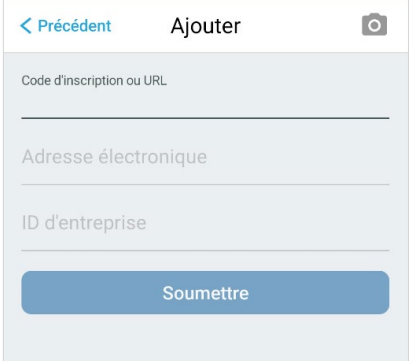

**Note** : Sur votre appareil cellulaire, il est possible que l'installation du jeton se fasse automatiquement lorsque vous appuyez sur le lien reçu dans le courriel. Il vous restera seulement à entrer le mot de passe.

**Entrez le mot de passe jeton** qui vous a été attribué, puis appuyez sur « Soumettre ».

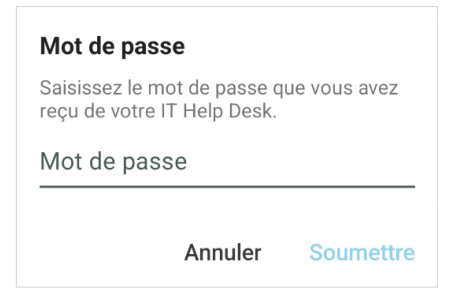

• Un message de confirmation d'importation devrait apparaître.

**Note** : Vous pouvez renommer le jeton en sélectionnant les trois petits points à droite de celui-ci. Cette option est pratique pour différencier vos comptes si vous en avez plusieurs.

<sup>z</sup> Passez ensuite à **Installation du client Citrix Workspace**.

#### <span id="page-49-0"></span>Avec iPhone

Dans le courriel reçu préalablement, sélectionnez le lien Web et copiez-le (ou **cliquez dessus**).

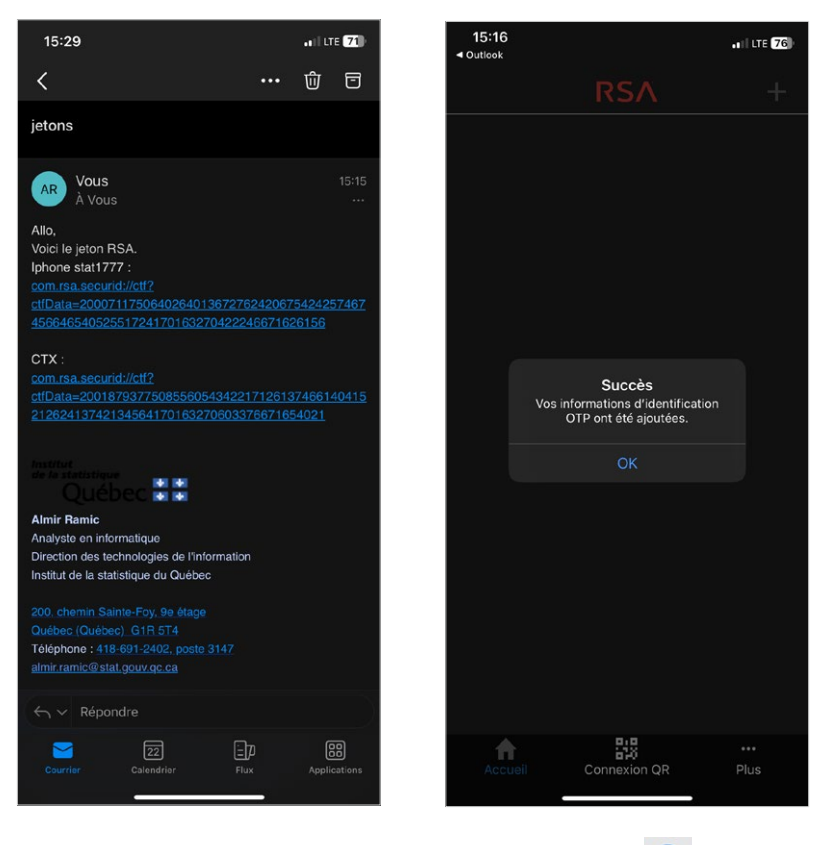

- **•** Ouvrez l'application SecurID et cliquez sur le bouton « **+** ».  $\bigoplus$
- Choisissez l'option « Entrer lien ».

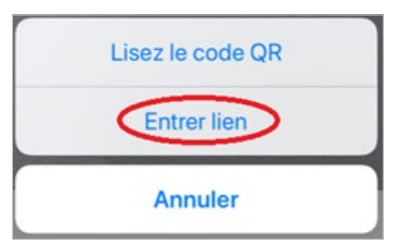

• Collez le lien copié préalablement dans la zone de texte, puis cliquez sur « Soumettre ».

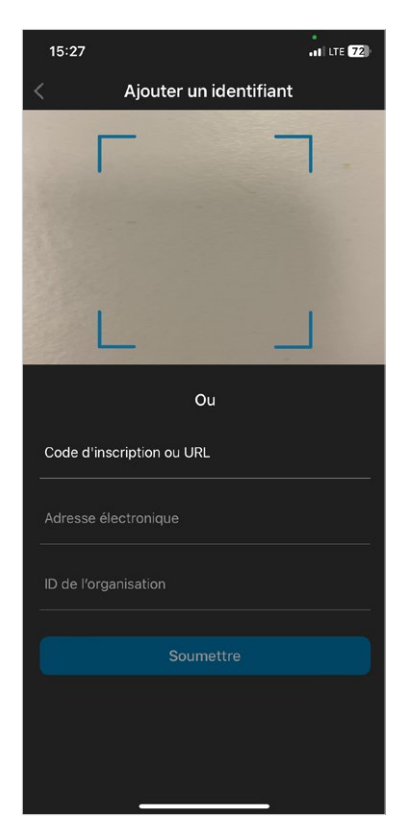

**Entrez le mot de passe jeton** qui vous a été attribué, puis cliquez sur « OK ».

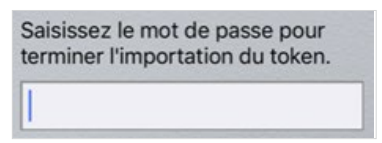

• Un message de confirmation d'importation devrait apparaître. Vous devez alors appuyer sur « OK ».

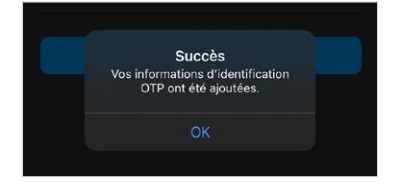

**Note** : Vous pouvez renommer le jeton en sélectionnant les trois petits points à droite de celui-ci. Cette option est pratique pour différencier vos comptes si vous en avez plusieurs.

<sup>z</sup> Passez ensuite à la partie **Installation du client Citrix Workspace**.

#### <span id="page-51-0"></span>Installation du client Citrix Workspace

#### Avec Windows

Pour utiliser l'environnement de l'ISQ à distance, l'ISQ recommande l'installation du client « **Citrix Workspace**» pour Windows. La version à jour de l'application doit être téléchargée à l'adresse suivante :

<https://www.citrix.com/downloads/workspace-app/windows/>

• Une fois l'installation débutée, cliquez sur le bouton « Démarrer ».

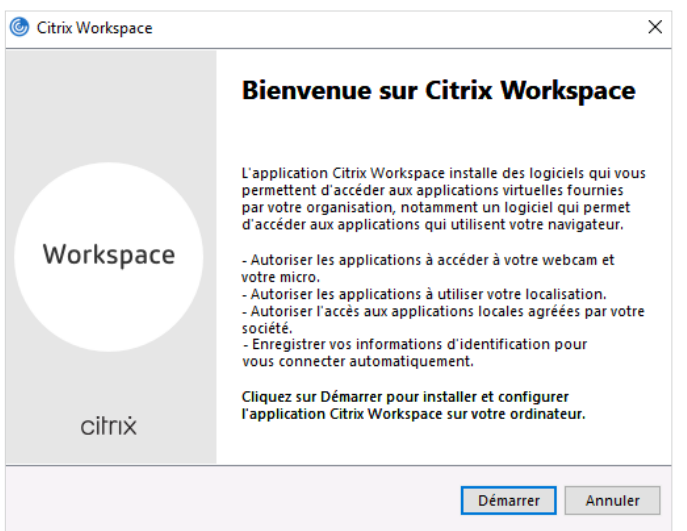

• Prenez connaissance du contrat de licence, cochez la case « J'accepte le contrat de licence », puis cliquez sur « Suivant ».

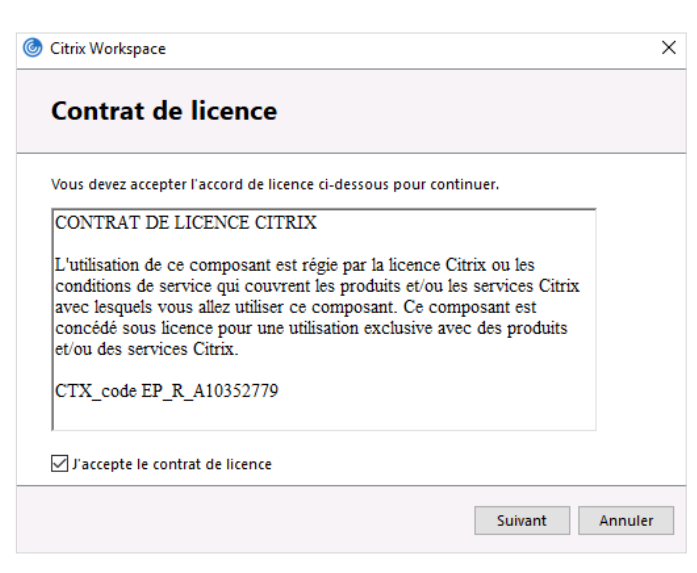

• Ne cochez pas « Activer l'authentification unique » et cliquez sur « Suivant ».

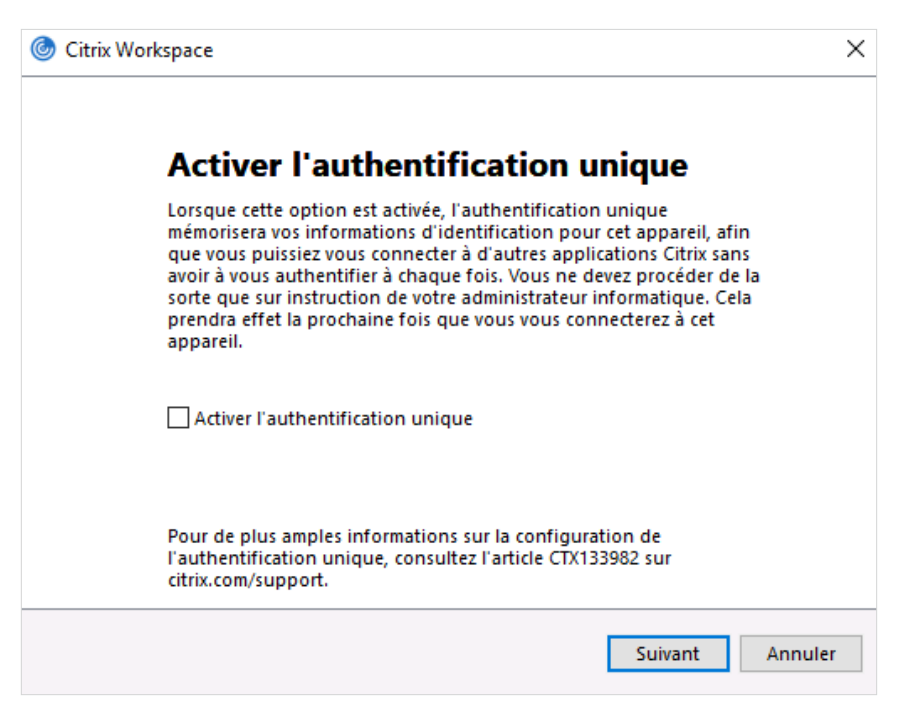

**Ne cochez pas** « Activer protection des applications » et cliquez sur « Installer ». Patientez durant l'installation.

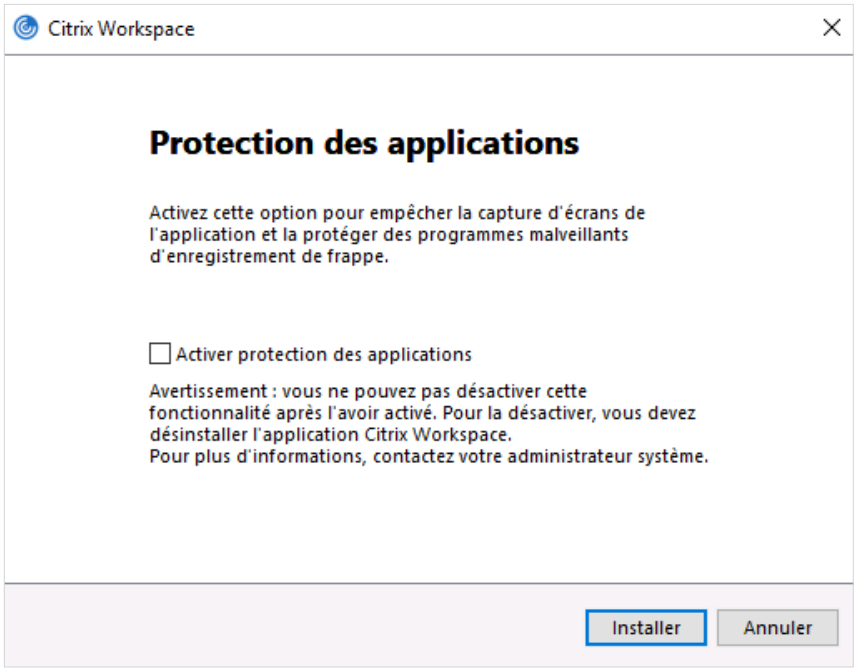

• Une fois l'installation terminée, l'ordinateur devra être redémarré.

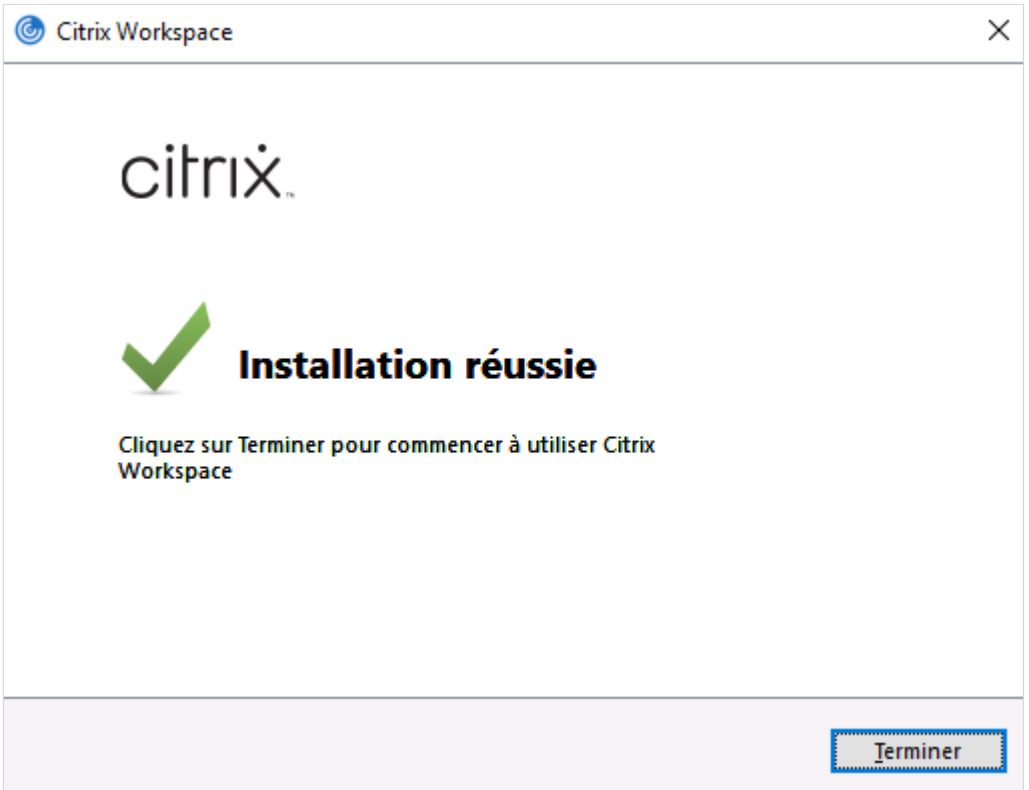

Maintenant que vous avez installé le jeton et l'application Citrix, vous pouvez prendre rendez-vous pour votre session d'orientation en vue de votre première connexion en envoyant un courriel à SAD@stat.gouv.qc.ca.

#### <span id="page-54-0"></span>Avec Mac

Avec Mac, le client « **Citrix Workspace** » ne fonctionne pas adéquatement. Cependant, vous pouvez vous connecter directement à partir d'un navigateur Web (Safari, Firefox, Chrome, etc.) lors de votre formation.

Maintenant que vous avez installé le jeton et l'application Citrix, vous pouvez prendre rendez-vous pour votre session d'orientation en vue de votre première connexion en envoyant un courriel à SAD@stat.gouv.qc.ca.

Entrez l'adresse<https://acces.stat.gouv.qc.ca>dans votre navigateur et entrez les informations fournies par votre formateur ou votre formatrice. S'il est impossible de vous connecter depuis votre navigateur, essayez de le faire à partir d'un autre navigateur.

Lorsque vous aurez établi la connexion, la page suivante apparaîtra. Sélectionnez « Utiliser la version simplifiée ».

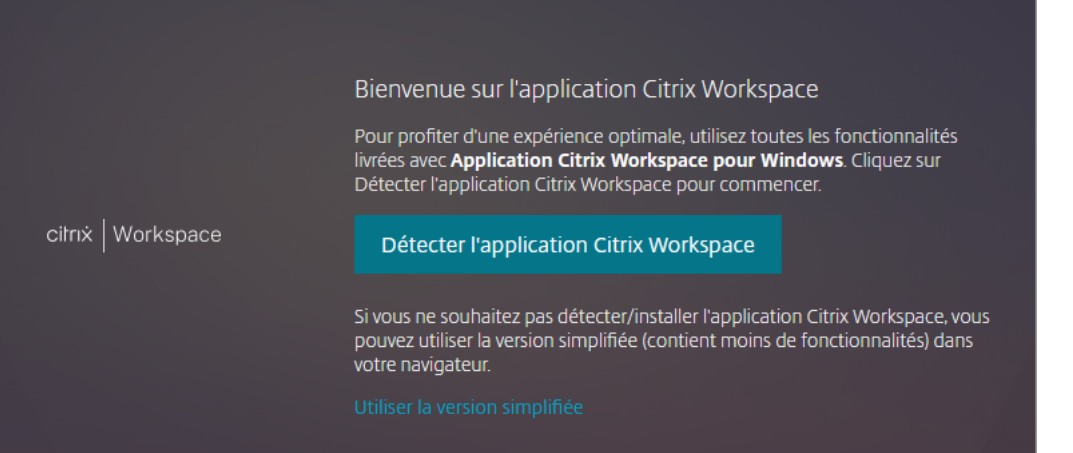

#### <span id="page-55-0"></span>Connexion à Citrix Workspace

Votre première connexion se fera lors de la séance d'orientation. Votre identifiant et votre mot de passe temporaire vous seront fournis par la personne représentant l'ISQ. Pour faciliter la première connexion, veuillez déjà avoir en votre possession une combinaison pour votre NIP et un nouveau mot de passe comportant les caractéristiques suivantes :

- Au moins douze (12) caractères ou symboles ;
- Une combinaison de trois catégories de caractères parmi les suivantes : majuscules, minuscules, caractères spéciaux, chiffres.

Comme le processus doit être effectué dans un temps restreint, cela facilitera grandement la première connexion.

#### Première connexion avec Windows

Cette étape doit se faire durant la formation, avec le soutien de la personne-ressource de l'ISQ.

• Sélectionnez l'icône de Citrix Workspace dans votre liste de programmes. Une fenêtre de connexion apparaîtra. Dans le champ, entrez **acces.stat.gouv.qc.ca**, puis cliquez sur « Continuer ».

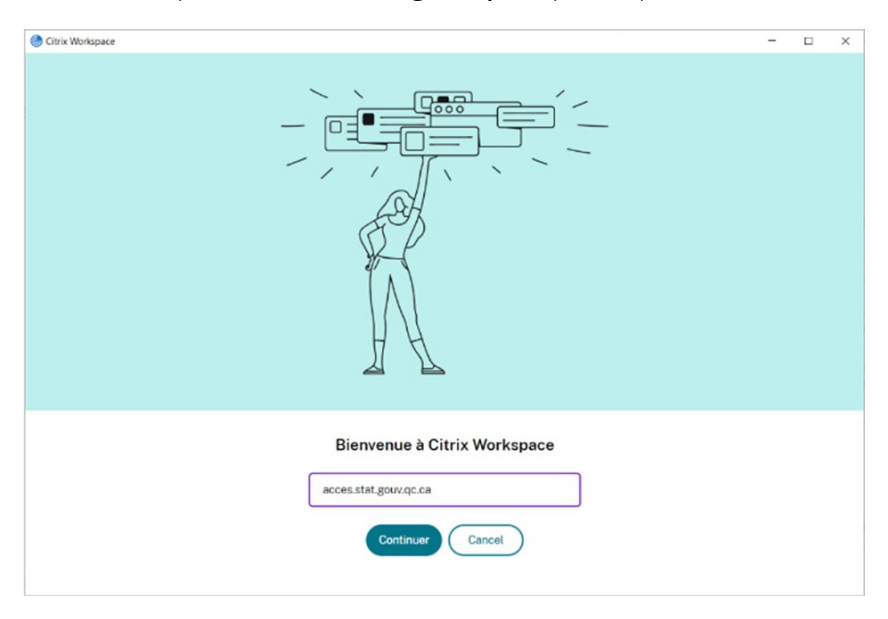

- <sup>z</sup> Dans le champ « Code utilisateur », entrez le code qui vous a été attribué (p. ex. : **moumi001d**).
- Dans le champ « Mot de passe » entrez le mot de passe temporaire qui vous aura été fourni.

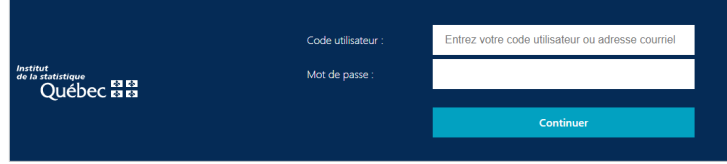

- <sup>z</sup> Dans le champ « Nip + jeton », entrez le **code de huit chiffres** qui s'affiche dans l'application **SecurID** de votre appareil mobile. Une fenêtre pour **configurer votre NIP s'affichera**.
- <sup>z</sup> Entrez une **combinaison de quatre à huit chiffres (NIP) que vous devrez retenir** ; vous en aurez besoin à chaque connexion. Répétez l'opération pour confirmer votre NIP, puis cliquez sur « Ok ».

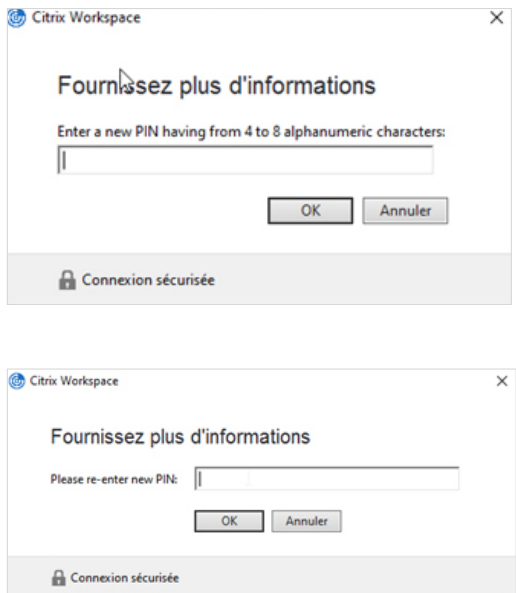

<sup>z</sup> Terminez la configuration en saisissant un nouveau *passcode* de l'application de jeton. ATTENTION : Le message de la fenêtre peut porter à confusion ; vous devez saisir le **NIP**, suivi des **huit chiffres** de l'application **SecurID**.

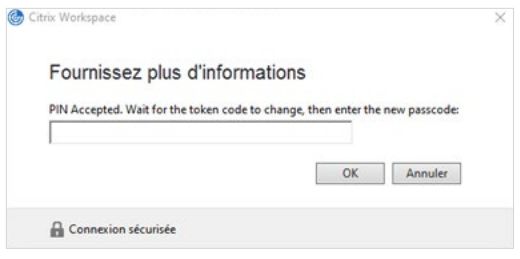

- · Une fois l'identification faite, une fenêtre s'ouvrira; vous devrez alors cliquer sur Bureau, sur l'étoile, puis sur Ouvrir.
- <sup>z</sup> Deux messages apparaîtront à l'écran :
	- Le premier sera un rappel de la déclaration d'engagement à la confidentialité

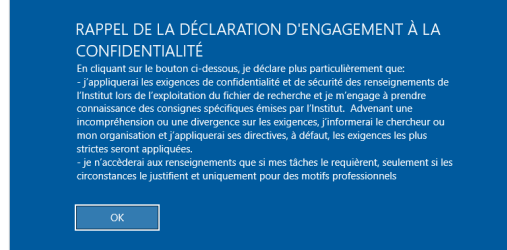

• Le deuxième concernera l'enregistrement de la session

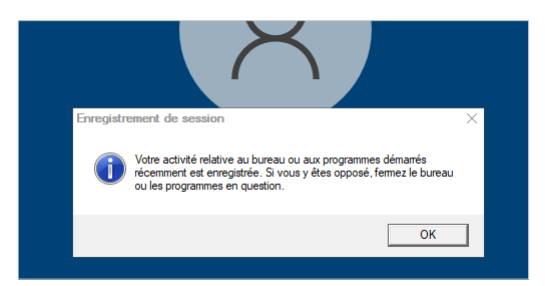

- Pour des raisons de sécurité, il est recommandé de changer son mot de passe lors de la première connexion en suivant les étapes suivantes :
	- 1. Allez dans le rectangle ou demi-cercle noir en haut de votre bureau Citrix

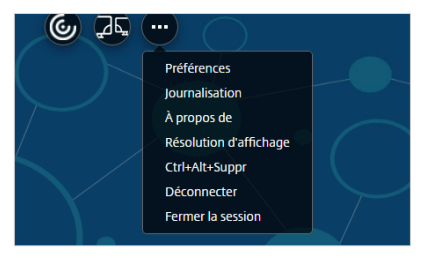

2. Cliquez sur Ctrl+Alt+Suppr. Vous verrez les choix suivants s'afficher à l'écran. Veuillez cliquer sur Modifier un mot de passe.

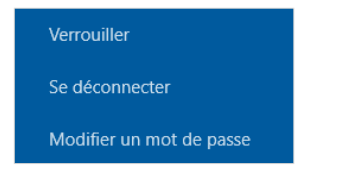

- 3. Saisissez vote ancien mot de passe et un nouveau mot de passe. Celui-ci qui doit comporter :
	- Au moins douze (12) caractères ou symboles;
	- Un caractère provenant de **trois des quatre catégories** suivantes : lettres majuscules, lettres minuscules, chiffres et caractères spéciaux.

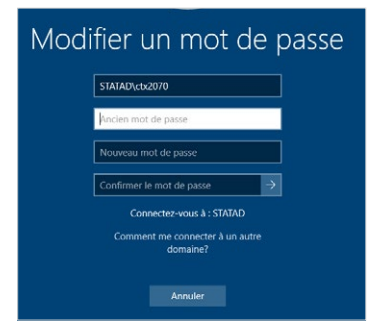

<span id="page-58-1"></span><span id="page-58-0"></span>Annexe 4

# Réservation

Ce document décrit l'utilisation du système de réservation des espaces de travail dans les différents CADRISQ avec l'outil CONDECO.

#### Système CONDECO

Condeco permet de réserver un espace de travail via votre téléphone, le web ou Microsoft Outlook. Grâce à une présentation visuelle des CADRISQ, vous pouvez localiser l'espace qui convient parfaitement à vos besoins et le réserver immédiatement pour la durée souhaitée.

Prenez note que l'application mobile **Condeco** est disponible pour iOS et Android.

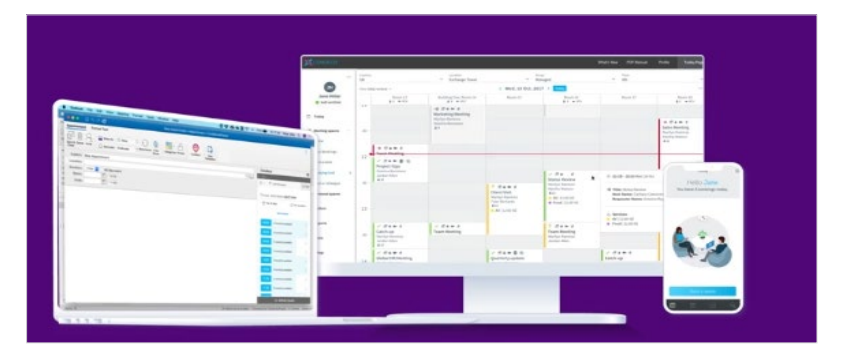

#### Table des matières

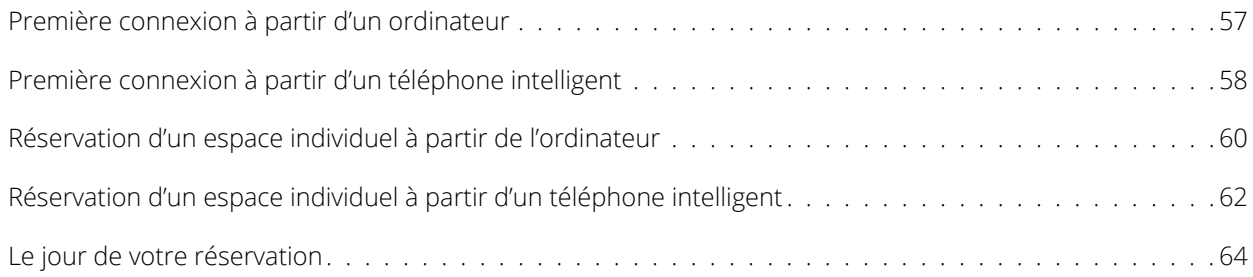

#### Première connexion à partir d'un ordinateur

- 1. Vous recevrez un courriel pour votre première connexion. Cliquez sur le lien.
- 2. Entrez votre adresse courriel.

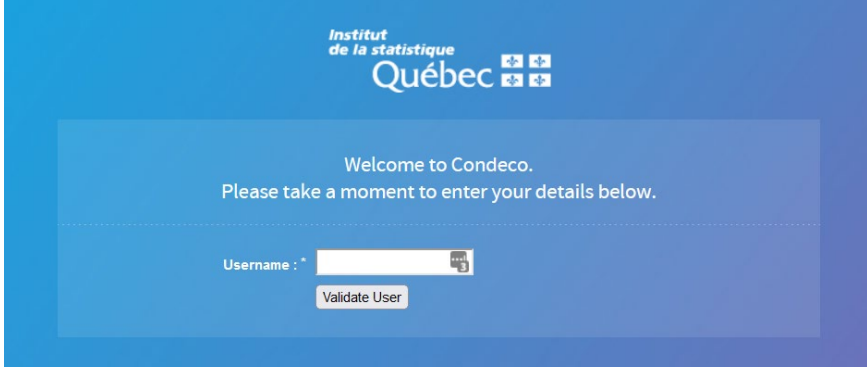

3. Un nouveau mot de passe vous sera demandé.

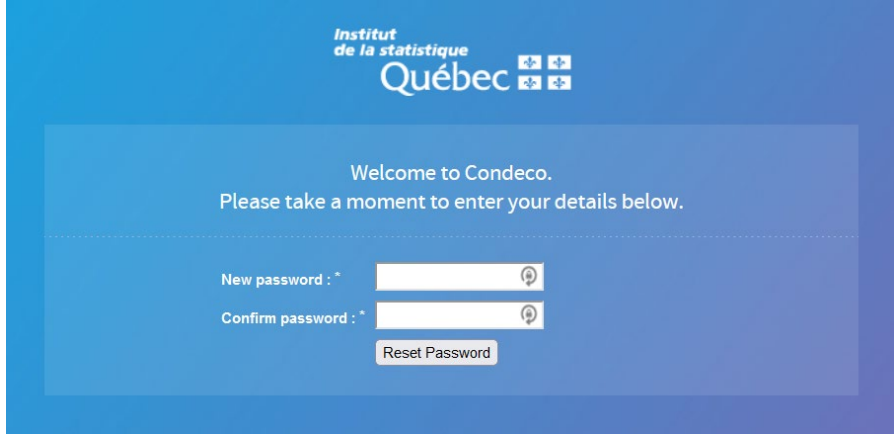

4. Une fois que vous aurez notre nouveau mot de passe, vous devrez vous connecter une première fois.

5. La dernière étape consiste à compléter votre profil (en haut à droite).

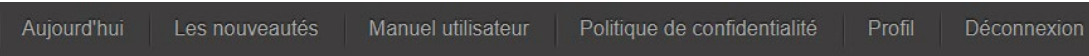

6. Sélectionnez l'onglet *Propriétés supplémentaires* et inscrivez un indice pour votre mot de passe. Appuyez sur *Sauver*.

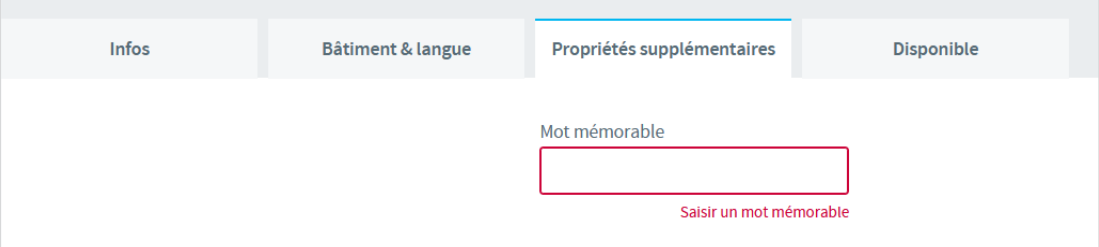

7. C'est aussi dans le profil que vous pourrez sélectionner un CADRISQ de préférence (*Building*) et une langue de préférence (si vous modifiez votre préférence de langue, elle sera prise en compte lors de la prochaine connexion).

#### Première connexion à partir d'un téléphone intelligent

1. À partir de votre téléphone intelligent, cherchez dans Play Store ou App Store l'application Condeco mobile app.

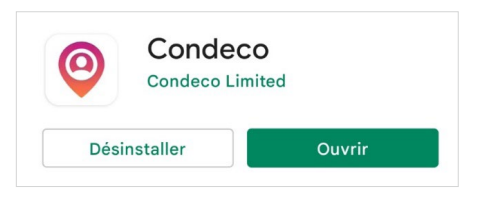

2. La première fois que l'application mobile Condeco sera lancée, vous serez invité à saisir votre URL Condeco : **ISQ.condecosoftware.com**. Appuyez ensuite sur **Poursuivre**.

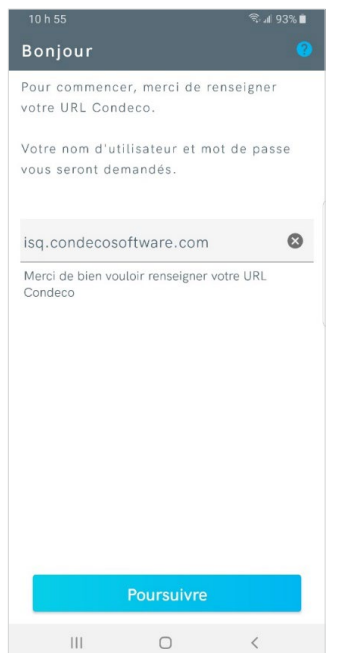

3. Entrez votre nom d'utilisateur (envoyé par courriel par l'ISQ) et votre mot de passe et appuyez sur « Poursuivre ».

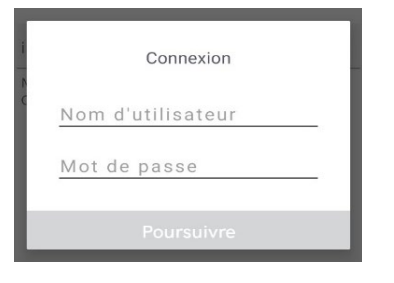

- 4. L'application demandera l'accès à votre localisation (GPS) en arrière-plan. Appuyez sur **OK** et autorisez ou refusez l'accès à la position de votre appareil.
- 5. Si vous n'avez pas réalisé votre première connexion sur un ordinateur, appuyez sur chaque champ afin de sélectionner le(s) emplacement(s) de recherche par défaut et la langue de correspondance. Appuyez sur **Enregistrer** lorsque vous avez terminé.

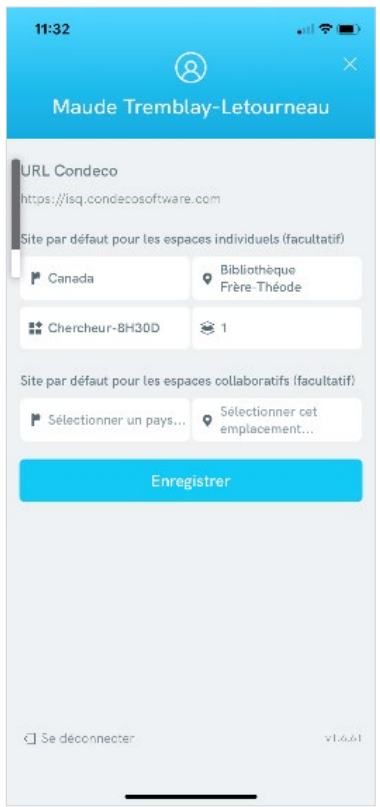

#### Réservation d'un espace individuel à partir de l'ordinateur

1. Dans Condeco, cliquez sur *Accéder à l'application*, en haut à droite de votre écran.

**Note** : Effectuez votre réservation de poste avant 18 h la veille afin de vous assurer qu'un ou une analyste sera sur place.

2. Pour effectuer une nouvelle réservation, sélectionnez *Réserver un espace individuel*.

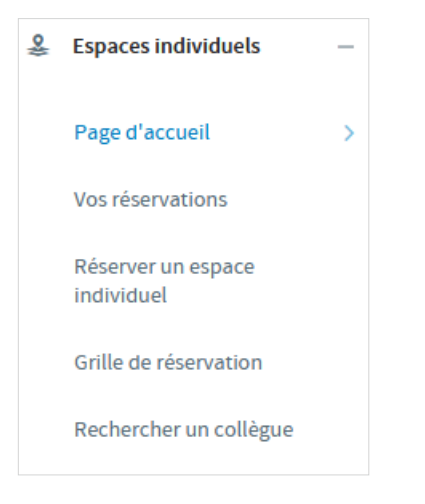

3. Sélectionnez la ou les dates que vous souhaitez réserver et cliquez sur Recherche.

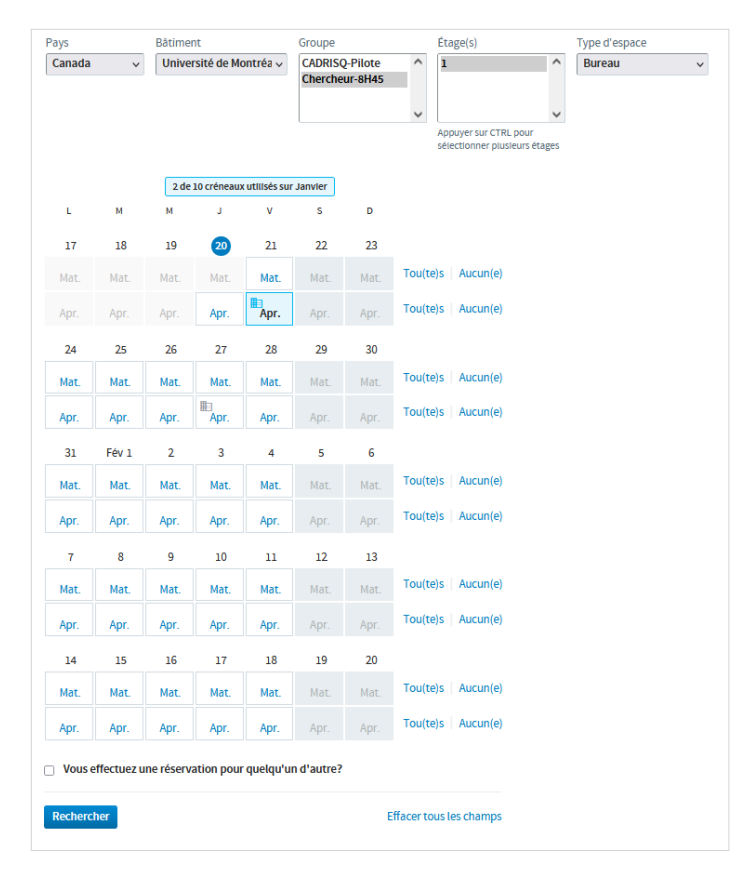

**Note** : Le maximum de créneaux dépend du CADRISQ de destination et des places disponibles.

4. Les résultats de la recherche sont initialement affichés sur un plan d'étage. Cliquez sur un espace, puis sur « Réserver ».

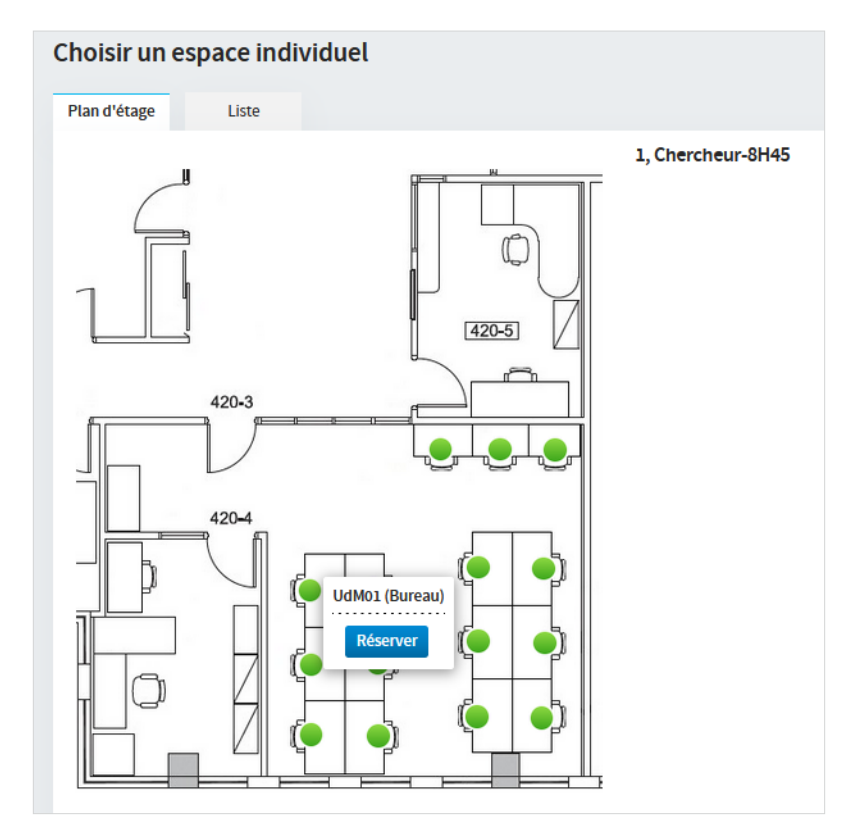

5. Le menu *Vos réservations* s'ouvrira et affichera vos réservations.

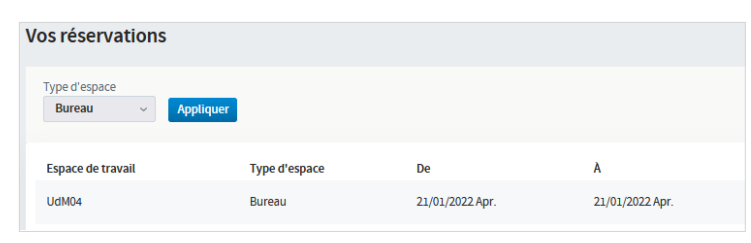

#### Réservation d'un espace individuel à partir d'un téléphone intelligent

1. Pour effectuer une nouvelle réservation, appuyez sur l'icône « + » en bas de l'écran.

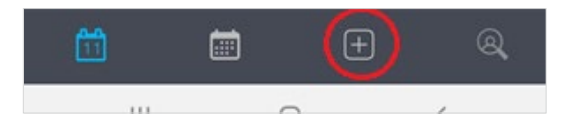

2. Sur l'écran *Nouvelles réservations*, appuyez sur *Continuer en bas de l'écran*.

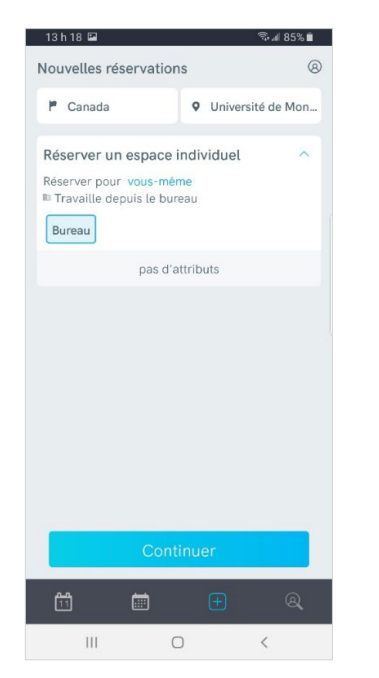

3. Sélectionnez la ou les dates que vous souhaitez réserver et appuyez sur « Recherche ».

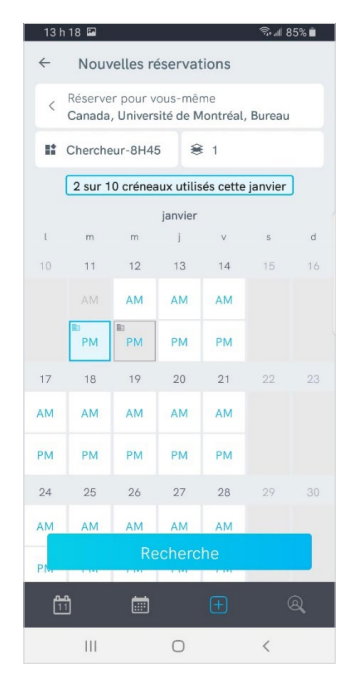

**Note** : Le nombre maximum de créneaux dépend du CADRISQ et des places disponibles.

4. Les résultats de la recherche sont initialement affichés sur un plan d'étage. Cliquez sur un espace, puis sur « Réserver ».

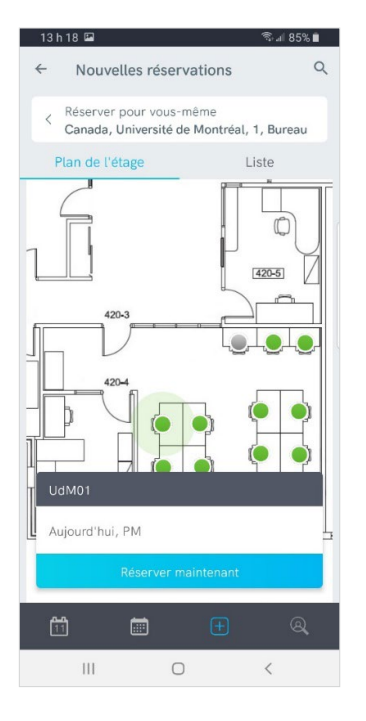

5. L'écran *Vos réservations* s'ouvrira et affichera vos réservations.

#### Réservation confirmée

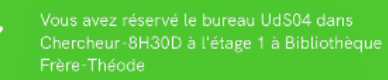

#### Le jour de votre réservation

Nous vous demandons de confirmer votre présence au laboratoire à partir de votre téléphone intelligent ou de votre ordinateur le jour de votre réservation.

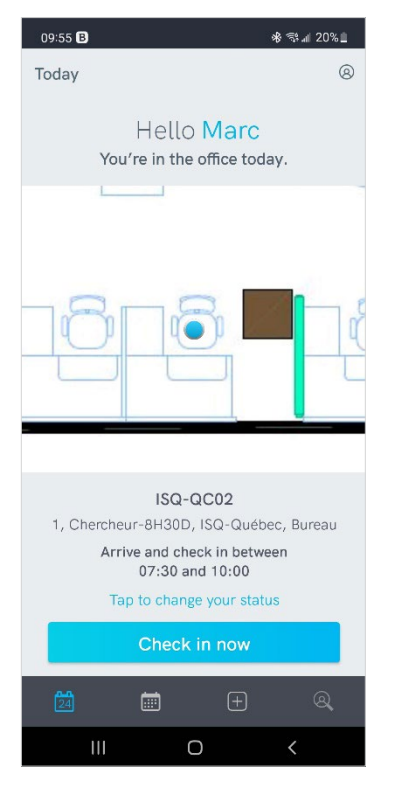

Cellulaire

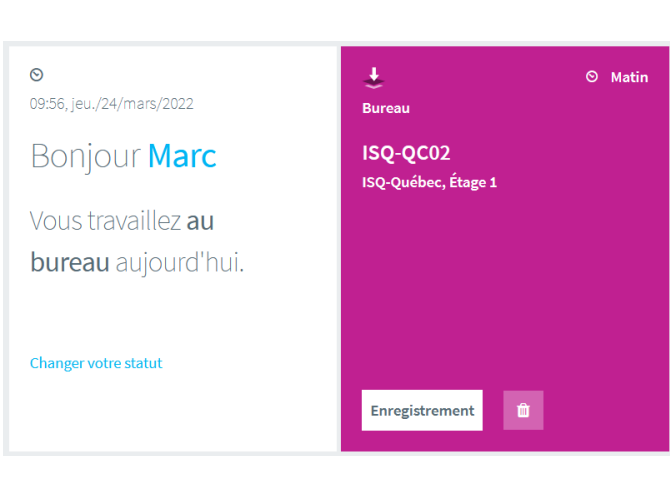

Ordinateur

Une organisation statistique performante au service d'une société québécoise en évolution

## **statistique.quebec.ca**

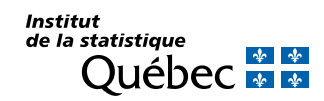